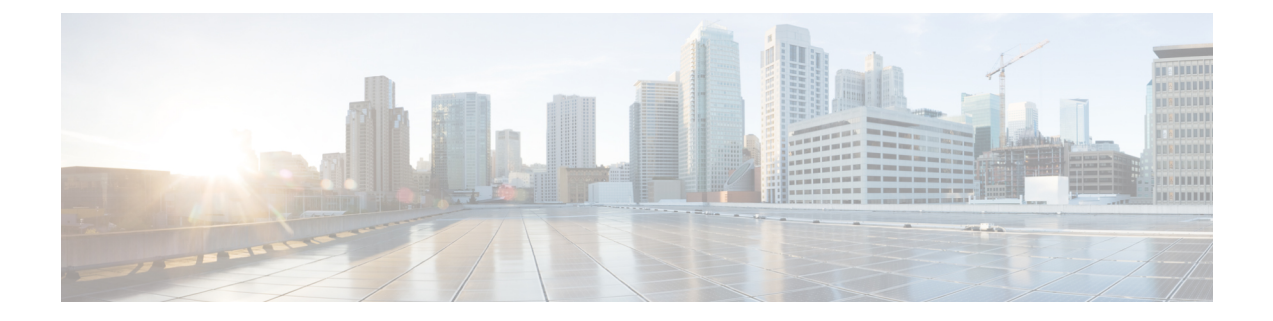

# ルールを使用した侵入ポリシーの調整

ここでは、ルールを使用して侵入ポリシーを調整する方法について説明します。

- [侵入ルールの調整の基本](#page-0-0) (1 ページ)
- [侵入ルールのタイプ](#page-1-0) (2 ページ)
- [侵入ポリシー内の侵入ルールの表示](#page-2-0) (3 ページ)
- [侵入ポリシー内の侵入ルール](#page-9-0) フィルタ (10 ページ)
- [侵入ルールの状態](#page-20-0) (21 ページ)
- [侵入ポリシーの侵入イベント通知のフィルタ](#page-22-0) (23 ページ)
- [動的侵入ルール状態](#page-30-0) (31 ページ)
- [侵入ルールのコメントの追加](#page-34-0) (35 ページ)

# <span id="page-0-0"></span>侵入ルールの調整の基本

侵入ポリシーの [ルール(Rules)] ページを使用して、共有オブジェクト ルール、標準テキス ト ルール、プリプロセッサ ルールに関するルール状態とその他の設定を構成できます。

ルールは、ルール状態を [イベントを生成する(Generate Events)] または [ドロップしてイベ ントを生成する (Drop and Generate Events) 」に設定することによって有効にします。ルールを 有効にすると、システムがそのルールと一致するトラフィックに対するイベントを生成しま す。ルールを無効にすると、ルールの処理が停止されます。また、インライン展開で [ドロッ プしてイベントを生成する(Drop and GenerateEvents)]に設定されたルールによって、一致す るトラフィックに対するイベントが生成され、そのトラフィックが破棄されるように、侵入ポ リシーを設定できます。パッシブ展開では、[ドロップしてイベントを生成する(Drop and GenerateEvents)]に設定されたルールによって、一致するトラフィックに対するイベントが生 成されるだけです。

ルールのサブセットを表示するようにルールをフィルタ処理することによって、ルール状態や ルール設定を変更するルールのセットを正確に選択できます。

侵入ルールまたはルールの引数がプリプロセッサの無効化を必要とする場合、ネットワーク分 析ポリシーの Web インターフェイスではプリプロセッサが無効化されたままになりますが、 システムは自動的に現在の設定でプリプロセッサを使用します。

# <span id="page-1-0"></span>侵入ルールのタイプ

侵入ルールとは、ネットワーク内の脆弱性を不正利用する試みを検出するためにシステムが使 用する、指定されたキーワードと引数のセットのことです。システムはネットワークトラフィッ クを分析する際に、パケットを各ルールに指定された条件に照らし合わせ、データパケットが ルールに指定されたすべての条件を満たす場合、そのルールをトリガーします。

侵入ポリシーには以下の構成要素があります。

- 侵入ルール。共有オブジェクト ルールと標準テキスト ルールに分割されます。
- プリプロセッサ ルール。パケット デコーダの検出オプション、または Firepower システム に付属のプリプロセッサの 1 つに関連付けられます。

次の表に、以上のルール タイプの属性を要約します。

表 **<sup>1</sup> :** 侵入ルールのタイプ

| タイプ (Type)      | ジェネレー<br>タID (GID)                        | Snort ID (SID) | ソース (Source)                                                    | コピーの可 編集の可<br>否 | 否              |
|-----------------|-------------------------------------------|----------------|-----------------------------------------------------------------|-----------------|----------------|
| 共有オブジェクト<br>ルール | 3                                         | 1000000 未満     | Cisco Talos Security Intelligence and<br>Research Group (Talos) | <b>Yes</b>      | 制限付き           |
| 標準テキストルール 1     |                                           | 1000000 未満     | Talos                                                           | Yes             | 制限付き           |
|                 |                                           | 1000000 以上     | ユーザが作成またはインポート                                                  | Yes             | Yes            |
|                 | プリプロセッサルー デコーダま<br>ル tはプリプ<br>ロセッサに<br>固有 | 1000000 未満     | Talos                                                           | N <sub>0</sub>  | N <sub>0</sub> |
|                 |                                           | 1000000 以上     | オプション設定時にシステムにより生成   No                                         |                 | No             |

Talos によって作成されたルールを変更して保存することはできませんが、変更されたルール のコピーをカスタム ルールとして保存することはできます。ルールで使用される変数または ルール ヘッダー情報情報(送信元と宛先のポートや IP アドレスなど)を変更できます。マル チドメイン展開では、Talos によって作成されるルールはグローバル ドメインに属します。子 孫ドメインの管理者は、ルールのローカル コピーを保存してから、ルールを編集できます。

Talos によって作成されるルールには、各デフォルト侵入ポリシー内でデフォルトのルール状 態が割り当てられます。ほとんどのプリプロセッサルールがデフォルトで無効になっているた め、システムにプリプロセッサ ルールに対するイベントの生成とインライン展開での違反パ ケットの破棄を行わせる場合は、これらのルールを有効にする必要があります。

マルチドメイン展開では、子孫ドメインで作成されたか、または子孫ドメインにインポートさ れたカスタム ルールの SID の先頭にドメイン番号が追加されます。たとえば、グローバル ド メインに追加されたルールに1000000以上のSIDがあり、子孫ドメインに追加されたルールに は [ドメイン番号]000000 以上の SID があります。

# <span id="page-2-0"></span>侵入ポリシー内の侵入ルールの表示

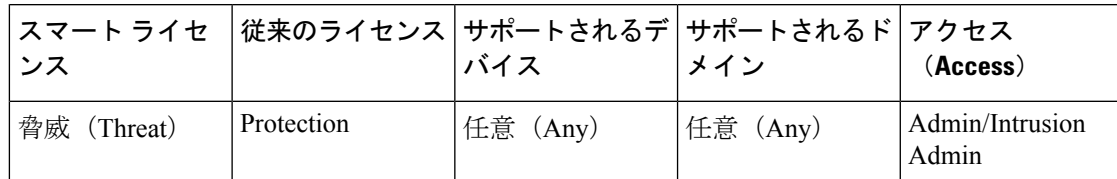

侵入ポリシーでのルールの表示方法を調整でき、複数の条件によってルールをソートできま す。特定のルールの詳細を表示して、ルール設定、ルールドキュメント、およびその他のルー ル仕様を確認することもできます。

### 手順

- ステップ **1 [**ポリシー(**Policies**)**]** > **[**アクセス コントロール(**Access Control**)**]** > **[**侵入(**Intrusion**)**]**を選 択します。
- ステップ2 編集するポリシーの横にある編集アイコン(√) をクリックします。

代わりに表示アイコン( )が表示される場合、設定は先祖ドメインに属しており、設定を変 更する権限がありません。

- ステップ **3** ナビゲーション パネルの [ポリシー情報(Policy Information)] の下にある [ルール(Rules)] をクリックします。
- ステップ **4** ルールを表示している間、以下を実行できます。
	- [侵入ポリシー内のルール](#page-19-0) フィルタの設定 (20 ページ)の説明に従ってルールをフィルタ リングします。
	- ソートの基準とするカラムの一番上のタイトルまたはアイコンをクリックすることによっ て、ルールをソートします。
	- [侵入ルール詳細の表示](#page-4-0) (5 ページ)の説明に従って、侵入ルールの詳細を表示します。
	- [ポリシー(Policy)] ドロップダウン リストから階層を選択することによって、異なるポ リシー階層のルールを表示します。

# <span id="page-2-1"></span>**[**侵入ルール(**Intrusion Rules**)**]** ページの列

[侵入ルール(Intrusion Rules)] ページでは、メニュー バーおよび列ヘッダーに同じアイコン が使用されます。たとえば、[ルール状態(Rule State)] メニューでは、ルール リストの [ルー ル状態 (Rule State) 1列と同じアイコン(→)が使用されます。

#### 表 **2 : [**ルール(**Rules**)**]** ページの列

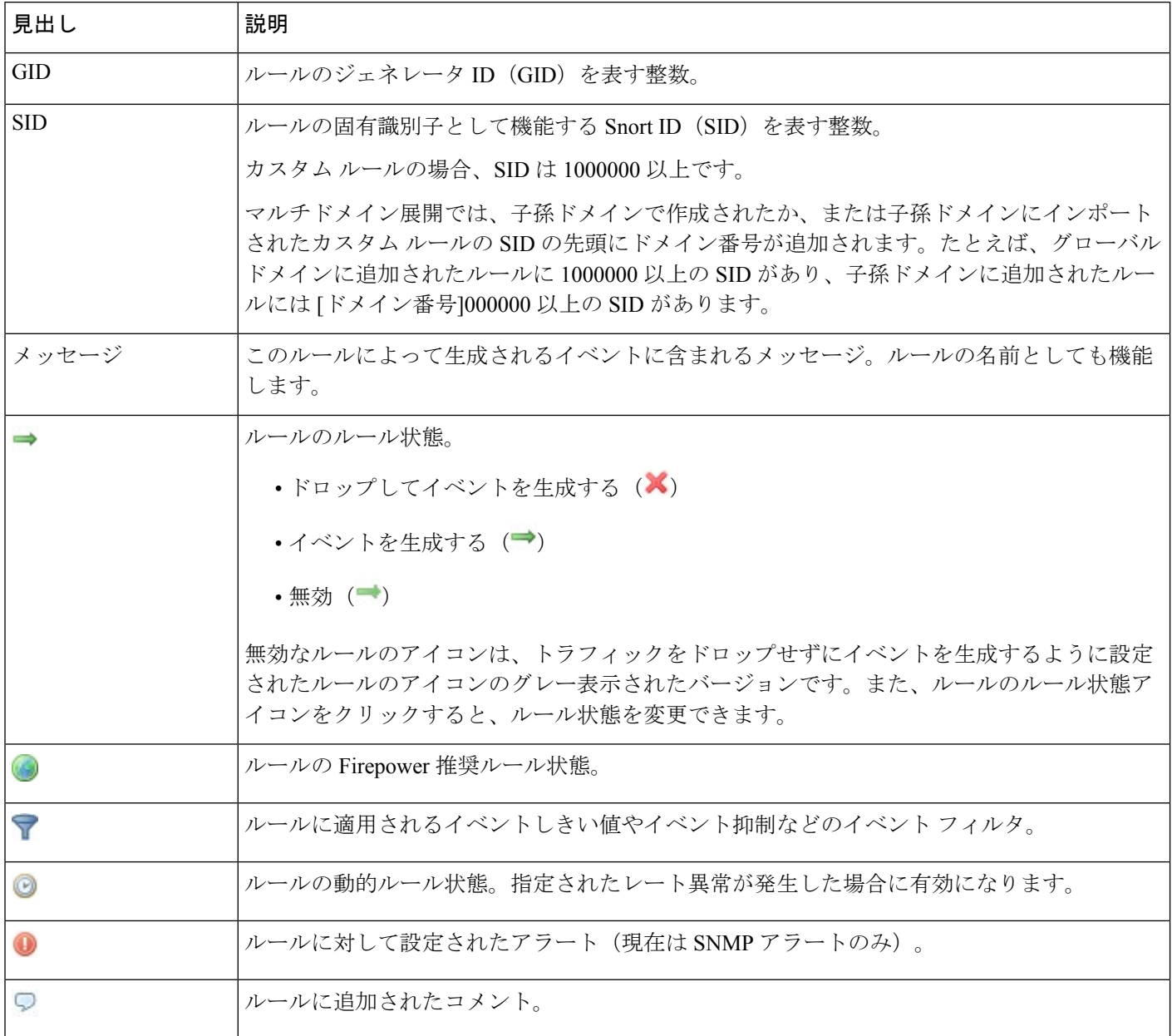

レイヤのドロップダウンリストを使用して、ポリシー内の他のレイヤの[ルール(Rules)]ペー ジに切り替えることもできます。ポリシーにレイヤを追加しなかった場合にドロップダウンリ ストに表示される編集可能なビューはポリシーの[ルール (Rules) ]ページと、元はMy Changes という名前だったポリシー階層の [ルール (Rules) ] ページだけであることに注意してくださ い。これらのビューの一方を変更すると、もう一方も同じように変更されることにも注意して ください。ドロップダウンリストには、読み取り専用の基本ポリシーの[ルール(Rules) ]ペー ジも表示されます。

# <span id="page-4-1"></span>侵入ルールの詳細

[ルールの詳細(Rule Detail)]ビューで、ルールドキュメント、Firepowerの推奨事項、および ルールオーバーヘッドを表示できます。また、ルール固有の機能を表示および追加できます。

#### 表 **3 :** ルールの詳細

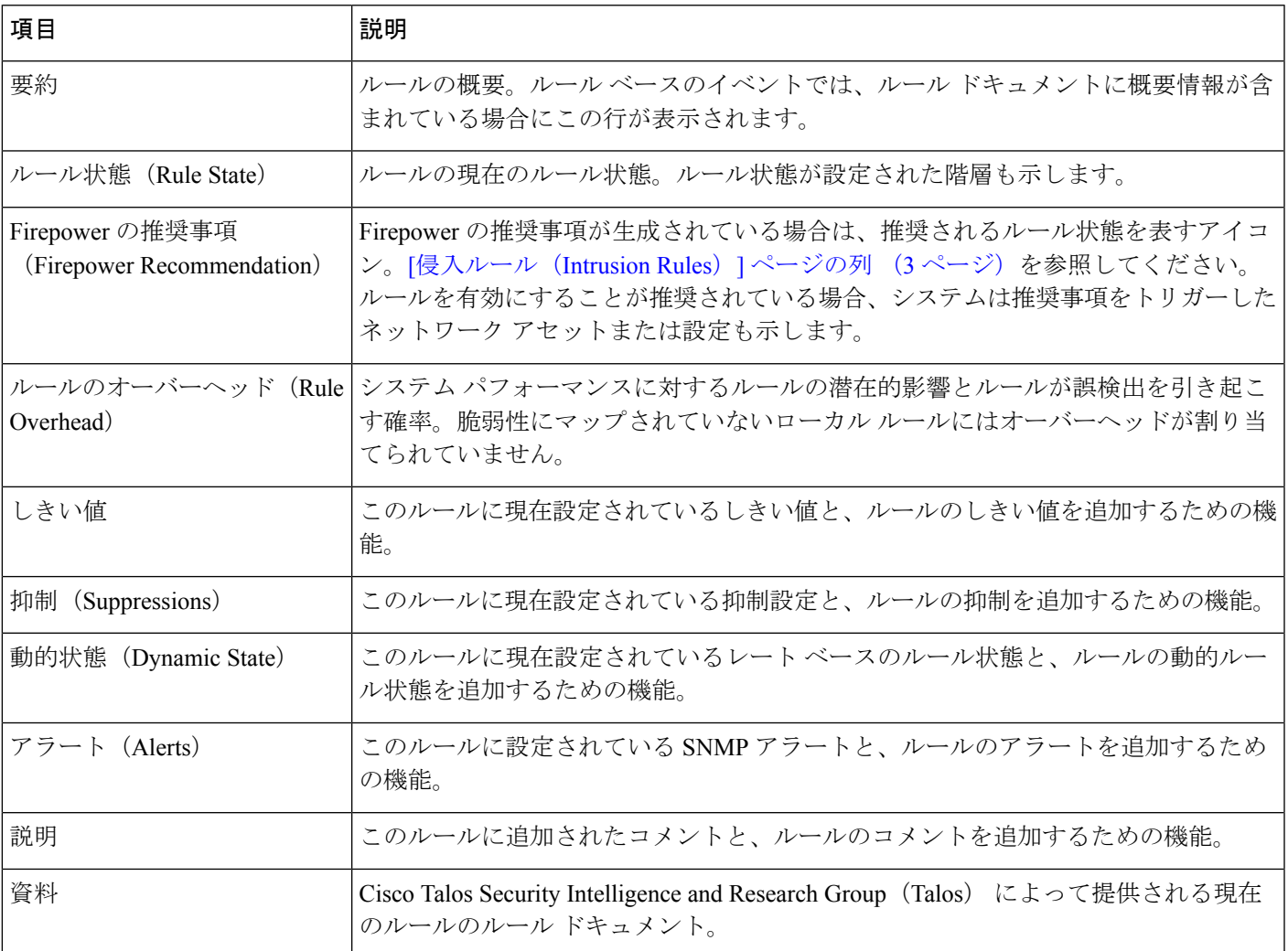

# <span id="page-4-0"></span>侵入ルール詳細の表示

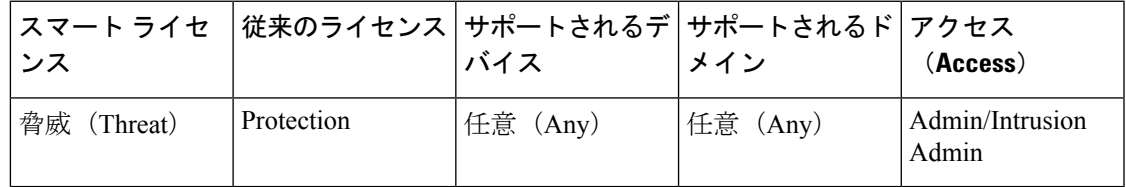

手順

- ステップ **1 [**ポリシー(**Policies**)**]** > **[**アクセス コントロール(**Access Control**)**]** > **[**侵入(**Intrusion**)**]**を選 択します。
- ステップ2 編集するポリシーの横にある編集アイコン(√)をクリックします。

代わりに表示アイコン( )が表示される場合、設定は先祖ドメインに属しており、設定を変 更する権限がありません。

- ステップ **3** ナビゲーション ペインで [ルール(Rules)] をクリックします。
- ステップ **4** ルールの詳細を表示したいルールをクリックし、ページの下部にある [詳細の表示(Show Details)] をクリックします。 [侵入ルールの詳細](#page-4-1) (5 ページ)で説明されているように、ルールの詳細が表示されます。
- ステップ **5** ルールの詳細から、以下を設定できます。
	- •アラート:侵入ルールの SNMP [アラートの設定](#page-8-0) (9ページ)を参照してください。
	- •コメント:[侵入ルールへのコメントの追加](#page-9-1) (10ページ)を参照してください。
	- •ダイナミックルールの状態:[ルール詳細 (RuleDetails)][ページからの動的ルール状態の](#page-7-0) 設定 (8[ページ\)を](#page-7-0)参照してください。
	- しきい値:[侵入ルールのしきい値の設定](#page-5-0) (6 ページ)を参照してください。
	- 抑制:[侵入ルールの抑制の設定](#page-6-0) (7 ページ)を参照してください。

### <span id="page-5-0"></span>侵入ルールのしきい値の設定

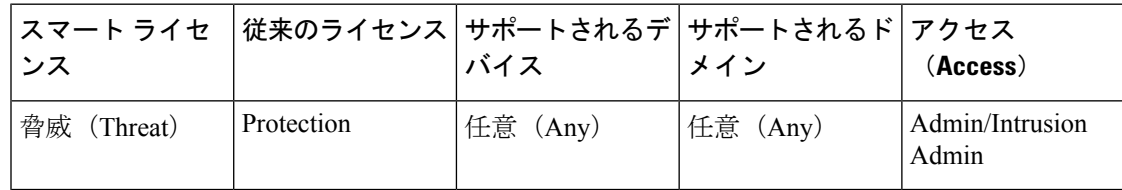

[ルールの詳細(Rule Detail)] ページで、ルールの単一のしきい値を設定できます。しきい値 を追加すると、ルールの既存のしきい値が上書きされます。

無効な値を入力するとフィールドに復元アイコン(2)が表示される点に注意してください。 そのアイコンをクリックすると、そのフィールドの最後の有効値に戻るか、以前の値が存在し ない場合はフィールドが空になります。

### 手順

ステップ **1** 侵入ルールの詳細で、[しきい値(Thresholds)]の横にある[追加(Add)]をクリックします。 ステップ **2** [タイプ(Type)] ドロップダウンリストから、設定するしきい値のタイプを選択します。

- 指定された期間あたりのイベントインスタンス数に通知を制限する場合は、[制限(Limit)] を選択します。
- 指定された期間あたりのイベント インスタンス数ごとに通知を提供する場合は、[しきい 値 (Threshold) 1を選択します。
- 指定されたイベントインスタンス数に達した後で、期間あたり1回ずつ通知を提供する場 合は、[両方(Both)] を選択します。
- ステップ **3** [追跡対象(Track By)] ドロップダウンリストから、[送信元(Source)] または [宛先 (Destination)] を選択し、イベント インスタンスが送信元 IP アドレスまたは宛先 IP アドレス のどちらによって追跡されるかを指定します。
- ステップ **4** [カウント(Count)] フィールドに、しきい値として使用するイベント インスタンスの数を入 力します。
- ステップ **5** [秒数(Seconds)] フィールドに、イベント インスタンスを追跡する期間(秒数)を指定する 数値を入力します。
- ステップ **6** [OK] をクリックします。
	- [イベント フィルタリング(Event Filtering)] 列のルールの横にイベント フィルタ ア ヒント イコン( )が表示されます。ルールに複数のイベント フィルタを追加すると、ア イコン上にイベント フィルタの数が表示されます。

### <span id="page-6-0"></span>侵入ルールの抑制の設定

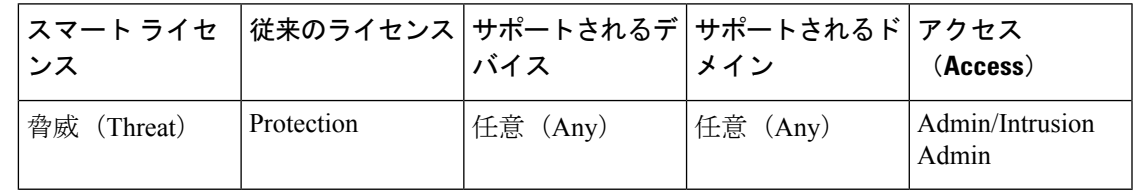

侵入ポリシーのルールに対して 1 つ以上の抑制を設定できます。

無効な値を入力するとフィールドに復元アイコン(2)が表示されることに注意してくださ い。そのアイコンをクリックすると、そのフィールドの最後の有効値に戻るか、以前の値が存 在しない場合はフィールドが空になります。

### 手順

ステップ **1** 侵入ルールの詳細で、[抑制(Suppressions)] の横にある [追加(Add)] をクリックします。

- ステップ **2** [抑制タイプ(SuppressionType)]ドロップダウンリストから、次のいずれかのオプションを選 択します。
	- 選択したルールのイベントを完全に抑制する場合は、[ルール(Rule)] を選択します。
	- 指定した送信元 IP アドレスから送信されるパケットによって生成されるイベントを抑制 する場合は、「送信元 (Source) ] を選択します。
- 指定した宛先 IP アドレスに送信されるパケットによって生成されるイベントを抑制する 場合は、[宛先(Destination)] を選択します。
- ステップ **3** 抑制タイプとして [送信元(Source)] または [宛先(Destination)] を選択した場合は、[ネット ワーク(Network)] フィールドに IP アドレス、アドレス ブロック、またはそれらの任意の組 み合わせで構成されたカンマ区切りのリストを入力します。

侵入ポリシーがアクセス コントロール ポリシーのデフォルト アクションに関連付けられてい る場合は、デフォルトアクション変数セットでネットワーク変数を指定または列挙することも できます。

システムは、各リーフ ドメインに個別のネットワーク マップを作成します。マルチドメイン 展開では、実際の IP アドレスを使用してこの設定を抑制すると、予期しない結果になる可能 性があります。

ステップ **4** [OK] をクリックします。

抑制するルールの横にある [イベント フィルタリング(Event Filtering)] 列のルール ヒント の横にあるイベント フィルタ アイコン ( ) が表示されます。ルールに複数のイベ ント フィルタを追加した場合は、アイコン上の数字がフィルタの数を示します。

<span id="page-7-0"></span>**[**ルール詳細(**Rule Details**)**]** ページからの動的ルール状態の設定

| ンス             |            | スマート ライセ  従来のライセンス   サポートされるデ   サポートされるド   アクセス<br>バイス | ⊤メイン     | (Access)                 |
|----------------|------------|--------------------------------------------------------|----------|--------------------------|
| 脅威<br>(Threat) | Protection | 任意 (Any)                                               | 任意 (Any) | Admin/Intrusion<br>Admin |

1 つのルールに対して 1 つ以上の動的ルール状態を設定できます。最初に表示される動的ルー ル状態に最も高いプライオリティが割り当てられます。2 つの動的ルール状態が競合している 場合は、最初のアクションが実行されます。

動的ルール状態はポリシー固有です。

無効な値を入力するとフィールドに復元アイコン(2)が表示される点に注意してください。 そのアイコンをクリックすると、そのフィールドの最後の有効値に戻るか、以前の値が存在し ない場合はフィールドが空になります。

#### 手順

- ステップ **1** 侵入ルールの詳細で、[動的状態(Dynamic State)] の横にある [追加(Add)] をクリックしま す。
- ステップ **2** [追跡対象(TrackBy)]ドロップダウンリストから、ルール一致の追跡方法を指定するオプショ ンを選択します。
- 特定の送信元または送信元のセットからのそのルールのヒット数を追跡する場合は、[送 信元(Source)] を選択します。
- 特定の宛先または宛先のセットへのそのルールのヒット数を追跡する場合は、[宛先 (Destination)] を選択します。
- そのルールのすべての一致を追跡する場合は、[ルール(Rule)] を選択します。
- ステップ **3** [追跡対象(TrackBy)]を[送信元(Source)]または[宛先(Destination)]に設定した場合は、 [ネットワーク(Network)] フィールドに追跡する各ホストのアドレスを入力します。

システムは、各リーフ ドメインに個別のネットワーク マップを作成します。マルチドメイン 展開では、実際の IP アドレスを使用してこの設定を抑制すると、予期しない結果になる可能 性があります。

- ステップ **4** [レート(Rate)] の横で、攻撃レートを設定する期間あたりのルール一致の数を指定します。
	- [カウント(Count)] フィールドで、しきい値として使用するルール一致の数を指定しま す。
	- [秒(Seconds)] フィールドで、攻撃を追跡する期間を表す秒数を指定します。
- ステップ **5** [新しい状態(NewState)]ドロップダウンリストから、条件が満たされたときに実行する新し いアクションを選択します。
- ステップ **6** [タイムアウト(Timeout)] フィールドに値を入力します。

タイムアウトが発生すると、ルールが元の状態に戻ります。新しいアクションがタイムアウト しないようにする場合は、0 を入力します。

- ステップ **7** [OK] をクリックします。
	- [動的状態(Dynamic State) ]列のルールの横に動的状態アイコン(3)が表示されま す。ルールに複数の動的ルール状態フィルタを追加した場合は、アイコン上の数字が フィルタの数を示します。 ヒント

### <span id="page-8-0"></span>侵入ルールの **SNMP** アラートの設定

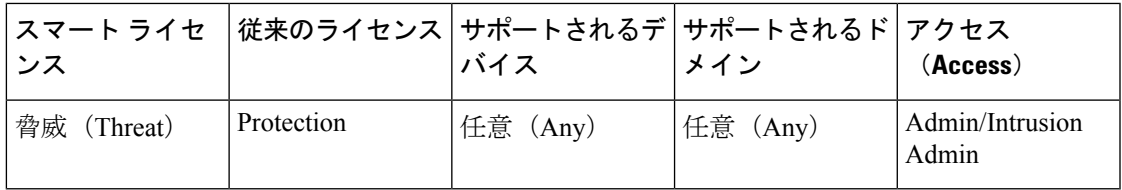

[ルールの詳細(Rule Detail)] ページで、ルールの SNMP アラートを設定できます。

### 手順

侵入ルールの詳細で、[アラート(Alerts)] の横にある [SNMP アラートの追加(Add SNMP Alert)] をクリックします。

ヒント [アラート (Alerting) ] 列のルールの横にアラート アイコン (♥) が表示されます。 ルールに複数のアラートを追加した場合は、アイコン上にアラートの数が表示されま す。

### <span id="page-9-1"></span>侵入ルールへのコメントの追加

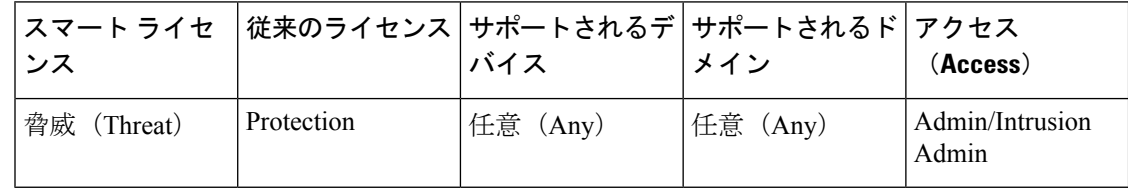

### 手順

- ステップ1 侵入ルールの詳細で、[コメント (Comments) ] の横の [追加 (Add) ] をクリックします。
- ステップ **2** [コメント(Comments)] フィールドに、ルール コメントを入力します。
- ステップ **3** [OK] をクリックします。
	- ヒント システムは[コメント(Comments)] カラムのルールの横にコメント アイコン (?) を表示します。ルールに複数のコメントを追加した場合は、アイコン上の数字がコメ ントの数を示します。
- ステップ **4** ルール コメントを削除するには、ルール コメント セクションで [削除(Delete)] をクリック します。侵入ポリシーの変更がコミットされずにコメントがキャッシュされている場合にだけ コメントを削除できます。

### 次のタスク

• 設定変更を展開します。[設定変更の導入を](fpmc-config-guide-v61_chapter_010000010.pdf#nameddest=unique_168)参照してください。

# <span id="page-9-0"></span>侵入ポリシー内の侵入ルール フィルタ

[ルール(Rules)] ページに表示するルールは、1 つの基準または 1 つ以上の基準の組み合わせ に基づいてフィルタ処理できます。

ルール フィルタ キーワードは、ルール状態やイベント フィルタなどのルール設定を適用する ルールを見つけやすくします。[ルール (Rules) ] ページのフィルタ パネルで必要な引数を選 択することによって、キーワードでフィルタ処理すると同時に、キーワードの引数を選択する ことができます。

## 侵入ルール フィルタの注意事項

作成したフィルタが [フィルタ (Filter) 1テキストボックスに表示されます。フィルタ パネル でキーワードとキーワード引数をクリックしてフィルタを作成できます。複数のキーワードを 選択した場合は、システムがそれらを AND ロジックを使用して結合し、複合検索フィルタを 生成します。たとえば、[カテゴリ(Category)] で [プリプロセッサ(preprocessor)] を選択し てから、**[**ルール コンテンツ(**Rule Content**)**]** > **[GID]** の順に選択して、「116」と入力する と、プリプロセッサルールで、かつ、GIDが116のすべてのルールを取得する「Category: "preprocessor" GID:"116"」というフィルタが返されます。

[カテゴリ (Category)]、[Microsoft 脆弱性 (Microsoft Vulnerabilities)]、[Microsoft ワーム (Microsoft Worms)]、[プラットフォーム特有(Platform Specific)]、[プリプロセッサ (Preprocessor)]、および [優先度(Priority)] の各フィルタ グループを使用すれば、カンマで 区切られたキーワードの複数の引数を送信できます。たとえば、「カテゴリ (Category) 1から [os-linux]と[os-windows]を選択すると、os-linuxカテゴリまたはos-windowsカテゴリ内のルー ルを取得する「Category:"os-windows,os-linux"」というフィルタを作成できます。

フィルタ パネルを表示するには、表示アイコン(■)をクリックします。

フィルタ パネルを非表示にするには、非表示アイコン( ) をクリックします。

# 侵入ポリシー ルール フィルタ構築のガイドライン

ほとんどの場合、フィルタを作成するときに、侵入ポリシー内の [ルール(Rules) 1ページの 左側にあるフィルタ パネルを使用して必要なキーワード/引数を選択できます。

フィルタ パネルでは、ルール フィルタがルール フィルタ グループに分類されます。多くの ルール フィルタ グループにサブ基準が含まれているため、探している特定のルールを簡単に 見つけることができます。一部のルールフィルタには、展開して個別のルールにドリルダウン するための複数のレベルが設定されています。

フィルタ パネル内の項目は、場合によって、フィルタ タイプ グループを表したり、キーワー ドを表したり、キーワードの引数を表したりします。次の点に注意してください。

•キーワード ([ルール設定 (Rule Configuration) ]、[ルール コンテンツ (Rule Content)]、 [プラットフォーム特有(Platform Specific)]、および [優先度(Priority)])以外のフィル タ タイプ グループ見出しを選択すると、そのグループが展開されて使用可能なキーワー ドが一覧表示されます。

基準リスト内のノードをクリックしてキーワードを選択すると、フィルタ条件とする引数 を指定するためのポップアップ ウィンドウが表示されます。

そのキーワードがすでにフィルタで使用されていた場合は、そのキーワードの既存の引数 が指定した引数に置き換えられます。

たとえば、フィルタ パネルの **[**ルール設定(**Rule Configuration**)**]** > **[**推奨

(**Recommendation**)**]** で [ドロップしてイベントを生成する(Drop and Generate Events)] をクリックすると、「Recommendation:"Drop and Generate Events"」がフィルタ テキスト ボックスに追加されます。その後で、**[**ルール設定(**Rule Configuration**)**]** > **[**推奨 (**Recommendation**)**]** で [イベントを生成する(Generate Events)] をクリックすると、 フィルタが「Recommendation:"Generate Events"」に変更されます。

•キーワード ([カテゴリ (Category) ]、[分類 (Classifications) ]、[Microsoft脆弱性 (Microsoft Vulnerabilities)]、[Microsoft ワーム(Microsoft Worms)]、[優先度(Priority)]、および [ルール アップデート(Rule Update)])になっているフィルタ タイプ グループ見出しを 選択すると、使用可能な引数が一覧表示されます。

このタイプのグループから項目を選択すると、適用される引数とキーワードがすぐにフィ ルタに追加されます。キーワードがすでにフィルタ内に存在していた場合は、そのグルー プに対応するキーワードの既存の引数が置き換えられます。

たとえば、フィルタ パネルの [カテゴリ(Category)] で [os-linux] をクリックすると、 「Category:"os-linux"」がフィルタ テキストボックスに追加されます。その後で、[カテ ゴリ(Category)]で[os-windows]をクリックすると、フィルタが「Category:"os-windows"」 に変更されます。

• [ルール コンテンツ(Rule Content)] の下の [参照(Reference)] はキーワードであり、そ の下に特定の参照 ID タイプが列挙されます。参照キーワードのいずれかを選択すると、 引数を指定するためのポップアップウィンドウが表示され、キーワードが既存のフィルタ に追加されます。キーワードがすでにフィルタ内で使用されていた場合は、既存の引数が 指定した新しい引数に置き換えられます。

たとえば、フィルタパネルで**[**ルールコンテンツ(**Rule Content**)**]** > **[**参照(**Reference**)**]** > **[CVE ID]** の順にクリックすると、ポップアップ ウィンドウが開いて CVE ID を指定する よう求められます。「2007」と入力すると、「CVE:"2007"」がフィルタテキストボックス に追加されます。別の例では、フィルタ パネルで **[**ルール コンテンツ(**Rule Content**)**]** > **[**参照(**Reference**)**]** の順にクリックすると、ポップアップ ウィンドウが開いて、参照を 指定するよう求められます。「2007」と入力すると、「Reference:"2007"」がフィルタ テ キストボックスに追加されます。

• 複数のグループからルール フィルタ キーワードを選択した場合は、各フィルタ キーワー ドがフィルタに追加され、既存のキーワードが維持されます(同じキーワードの新しい値 で上書きされなかった場合)。

たとえば、フィルタ パネルの [カテゴリ(Category)] で [os-linux] をクリックすると、 「Category:"os-linux"」がフィルタテキストボックスに追加されます。その後で、[Microsoft 脆弱性 (Microsoft Vulnerabilities) ] で [MS00-006] をクリックすると、フィルタが 「Category:"os-linux" MicrosoftVulnerabilities:"MS00-006"」に変更されます。

- 複数のキーワードを選択した場合は、システムがそれらを AND ロジックを使用して結合 し、複合検索フィルタを生成します。たとえば、[カテゴリ(Category)]で[プリプロセッ サ(preprocessor)] を選択してから、**[**ルール コンテンツ(**Rule Content**)**]** > **[GID]** の順に 選択して、「116」と入力すると、プリプロセッサ ルールで、かつ、GID が 116 のすべて のルールを取得する「Category: "preprocessor" GID:"116"」というフィルタが返されま す。
- [カテゴリ (Category) ]、[Microsoft 脆弱性(Microsoft Vulnerabilities)]、[Microsoft ワーム (Microsoft Worms)]、[プラットフォーム特有(Platform Specific)]、および [優先度

(Priority)] の各フィルタ グループを使用すれば、カンマで区切られたキーワードの複数 の引数を送信できます。たとえば、[カテゴリ(Category)] から [os-linux] と [os-windows] を選択すると、os-linux カテゴリまたは os-windows カテゴリ内のルールを取得する 「Category:"os-windows,app-detect"」というフィルタを作成できます。

複数のフィルタキーワード/引数のペアで同じルールが取得される場合があります。たとえば、 ルールが **dos** カテゴリでフィルタ処理された場合と **High** 優先度でフィルタ処理された場合は ともに、DOS Cisco attempt rule (SID 1545) が表示されます。

[ルール (Rules) ] ページのルールは、共有オブジェクト ルール (ジェネレータ ID 3) または 標準テキストルール(ジェネレータID1)のいずれかになります。次の表に、さまざまなルー ル フィルタの説明を示します。

表 **<sup>4</sup> :** ルール フィルタ グループ

| フィルタ グループ                     | 説明                                                                                                    | 複数の引数をサポート 見出し<br>するか |       | リスト内の項目 |
|-------------------------------|----------------------------------------------------------------------------------------------------|-----------------------|-------|---------|
| ルール設定 (Rule<br>Configuration) | ルールの設定に基づい なし<br>てルールを検索しま<br>す。                                                                           |                       | グループ  | キーワード   |
| ルール コンテンツ<br>(Rule Content)   | ルールの内容に基づい なし<br>てルールを検索しま<br>す。                                                                           |                       | グループ  | キーワード   |
| カテゴリ (Category)               | ルールエディタで使用 0<br>されるルールカテゴリ<br>に基づいてルールを検<br>索します。ローカル<br>ルールはローカルサブ<br>グループに表示される<br>ことに注意してくださ<br>$V_{0}$ |                       | キーワード | 引数      |
| 分類 (Classifications)          | ルールによって生成さ なし<br>れるイベントのパケッ<br>ト画面内に表示される<br>攻撃分類に基づいて<br>ルールを検索します。                                       |                       | キーワード | 引数      |

Cisco Talos Security Intelligence and Research Group(Talos) がルール更新メカニズムを使用して ルール フィルタを追加または削除する場合があります。 (注)

 $\overline{\phantom{a}}$ 

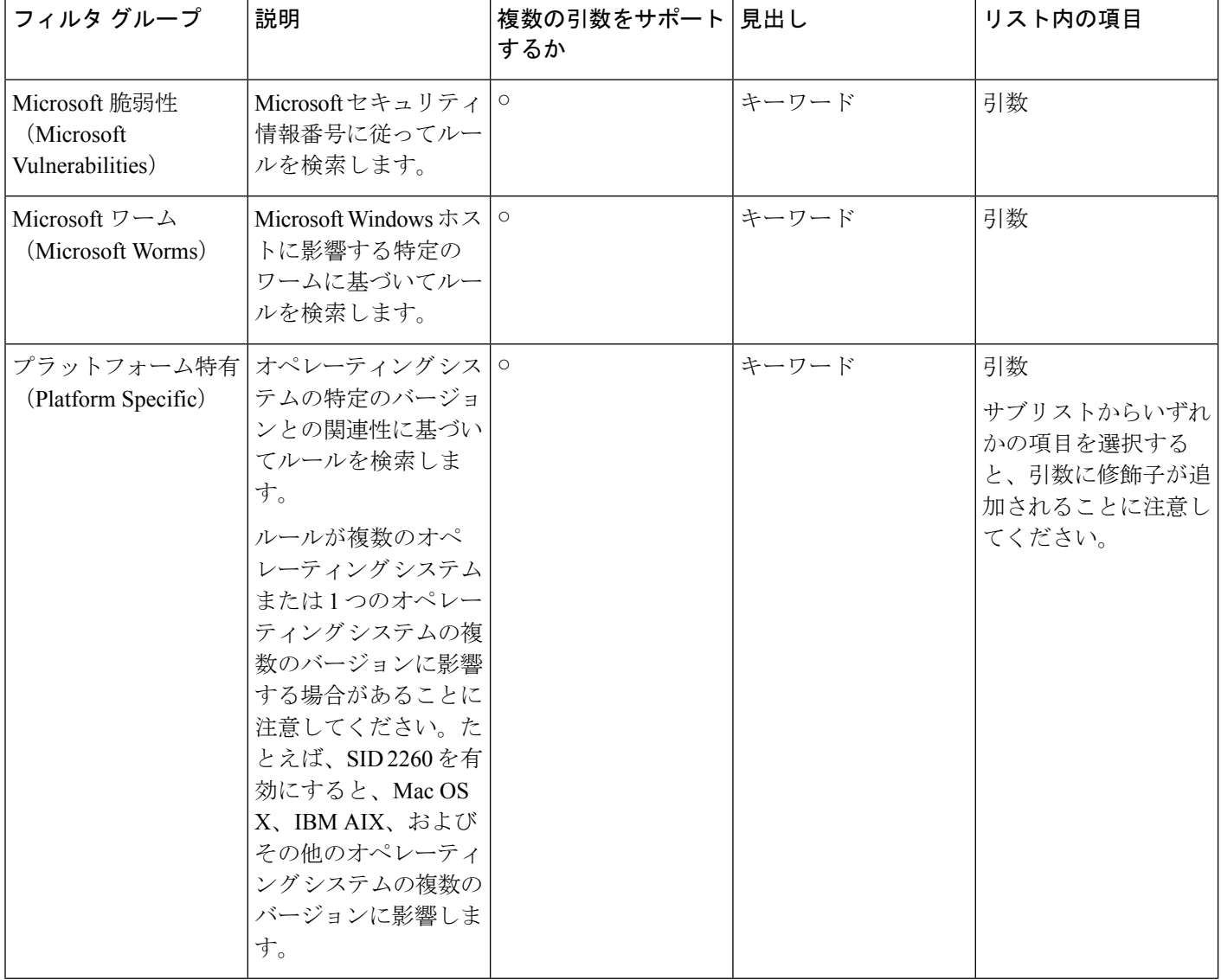

I

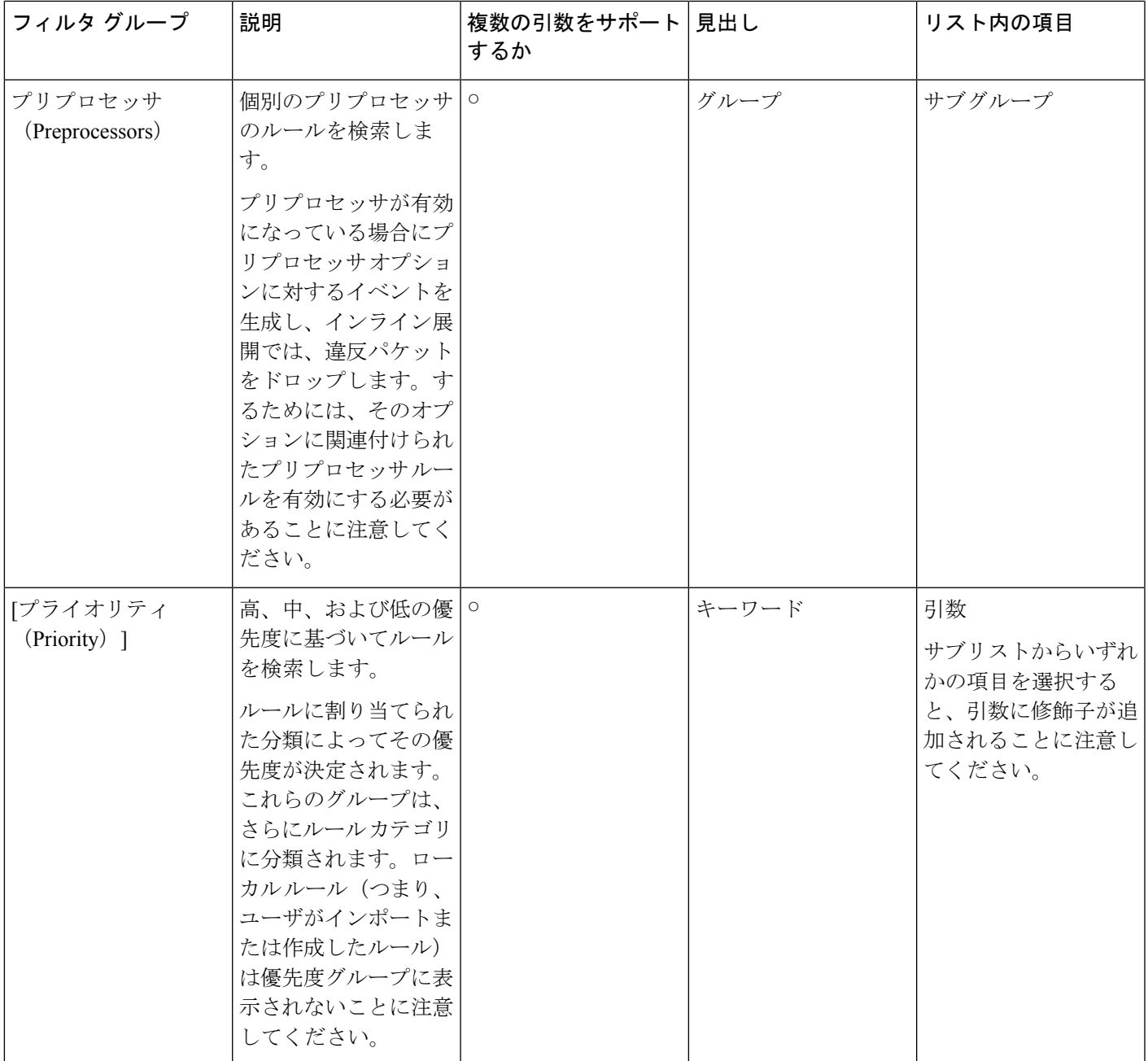

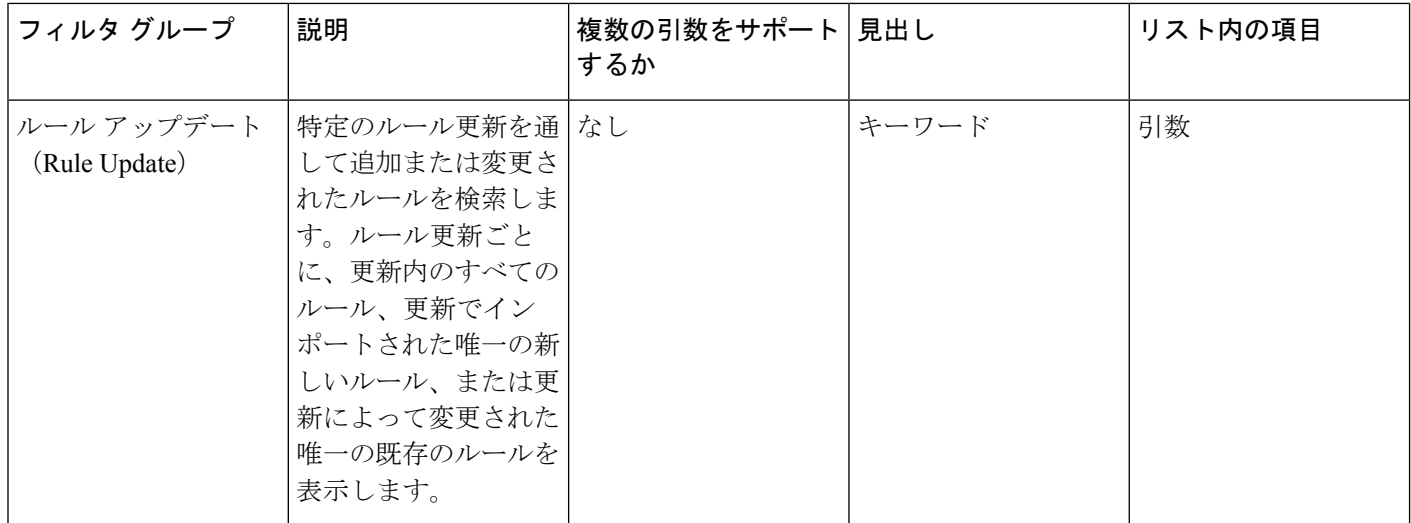

### 侵入ルール構成フィルタ

[ルール(Rules)]ページに表示されたルールをいくつかのルール構成設定でフィルタ処理でき ます。たとえば、ルール状態が推奨ルール状態と一致しない一連のルールを表示する場合は、 [推奨と一致しない (Does not match recommendation) ] を選択することによってルール状態を フィルタ処理できます。

基準リスト内のノードをクリックしてキーワードを選択すると、フィルタ条件とする引数を指 定できます。そのキーワードがすでにフィルタで使用されていた場合は、そのキーワードの既 存の引数が指定した引数に置き換えられます。

たとえば、フィルタパネルの**[**ルール設定(**Rule Configuration**)**]** > **[**推奨(**Recommendation**)**]** で [ドロップしてイベントを生成する(Drop and Generate Events)] をクリックすると、 「Recommendation:"Drop and Generate Events"」がフィルタ テキスト ボックスに追加されま す。その後で、**[**ルール設定(**Rule Configuration**)**]** > **[**推奨(**Recommendation**)**]** で [イベント を生成する(Generate Events)] をクリックすると、フィルタが「Recommendation:"Generate Events"」に変更されます。

## 侵入ルール コンテンツ フィルタ

[ルール(Rules)] ページに表示されたルールをいくつかのルール コンテンツ項目でフィルタ 処理できます。たとえば、ルールのSIDを検索することによって、ルールをすばやく取得でき ます。特定の宛先ポートに送信されるトラフィックを検査するすべてのルールを検索すること もできます。

基準リスト内のノードをクリックしてキーワードを選択すると、フィルタ条件とする引数を指 定できます。そのキーワードがすでにフィルタで使用されていた場合は、そのキーワードの既 存の引数が指定した引数に置き換えられます。

たとえば、フィルタパネルの[ルールコンテンツ(RuleContent)]で[SID]をクリックすると、 ポップアップ ウィンドウが開いて SID の入力が促されます。「1045」と入力すると、

「SID:"1045"」がフィルタ テキストボックスに追加されます。その後で、再度 [SID] をクリッ クして、SID フィルタを「1044」に変更すると、フィルタが「SID:"1044"」に変更されます。

表 **5 :** ルール コンテンツ フィルタ

| フィルタ                      | 検索するルールの内容                                                                                                    |
|---------------------------|----------------------------------------------------------------------------------------------------|
| メッセージ                     | メッセージフィールドで指定された文字列を含む。                                                                                                    |
| <b>SID</b>                | 指定された SID がある。                                                                                                    |
| <b>GID</b>                | 指定された GID がある。                                                                                                    |
| 参照                        | 参照フィールドで指定された文字列を含む。また、特定の<br>タイプの参照および指定された文字列でフィルタリングす<br>ることもできます。                                                               |
| 操作                        | alert または pass から開始する。                                                                                                    |
| プロトコル                     | 選択されたプロトコルを含む。                                                                                                    |
| 方向 (Direction)            | ルールに、指定された方向設定が含まれているかどうかに<br>基づく。                                                                                                  |
| ソース IP                    | ルール内の送信元IPアドレス宛先に指定されたアドレス<br>または変数を使用する。有効なIPアドレス、CIDRブロッ<br>ク/プレフィックス長、または \$HOME_NET や \$EXTERNAL_NET<br>などの変数を使用してフィルタ処理できます。   |
| 宛先 IP (Destination IP)    | ルール内の送信元 IP アドレス宛先に指定されたアドレス<br>または変数を使用する。有効なIPアドレス、CIDRブロッ<br>ク/プレフィックス長、または \$HOME_NET や \$EXTERNAL_NET<br>などの変数を使用してフィルタ処理できます。 |
| ソース ポート                   | 指定された送信元ポートを含む。ポート値は、1~65535<br>の整数またはポート変数にする必要があります。                                                                              |
| 接続先ポート (Destination port) | 指定された宛先ポートを含む。ポート値は、1~65535の<br>整数またはポート変数にする必要があります。                                                                               |
| ルールのオーバーヘッド               | 選択されたルールのオーバーヘッドがある。                                                                                                    |
| メタデータ                     | 一致するキーと値のペアを含むメタデータがある。たとえ<br>ば、HTTP アプリケーションプロトコルに関連するメタ<br>データを使用したルールを検索するには、<br>「metadata:"service http"」と入力します。                |

### 侵入ルール カテゴリ

Firepower システムは、ルールが検出するトラフィックのタイプに基づいてカテゴリにルール を配置します。[ルール(Rules)] ページで、ルール カテゴリでフィルタ処理することによっ て、カテゴリ内のすべてのルールにルール属性を設定できます。たとえば、ネットワーク上に Linux ホストが存在しない場合は、**os-linux** カテゴリでフィルタ処理してから、表示されたす べてのルールを無効にすることによって、**os-linux**カテゴリ全体を無効にすることができます。

カテゴリ名の上にポインタを移動すると、そのカテゴリ内のルールの数を表示できます。

(注)

Cisco Talos Security Intelligence and Research Group(Talos) がルール更新メカニズムを使用して ルール カテゴリを追加または削除する場合があります。

## 侵入ルールのフィルタ コンポーネント

フィルタパネルでフィルタをクリックしたときに入力される特殊なキーワードとその引数を変 更するようにフィルタを編集できます。[ルール(Rules)] ページのカスタム フィルタはルー ル エディタで使用されるものと同様に機能しますが、フィルタ パネルを通してフィルタを選 択したときに表示される構文を使用して、[ルール(Rules)] ページのフィルタに入力された キーワードのいずれかを使用することもできます。今後使用するキーワードを決定するには、 右側のフィルタ パネルで該当する引数をクリックします。フィルタ キーワードと引数構文が フィルタ テキストボックスに表示されます。キーワードのカンマ区切りの複数の引数は [カテ ゴリ(Category)] と [優先度(Priority)] のフィルタ タイプでしかサポートされないことに注 意してください。

引用符内のキーワードと引数、文字列、およびリテラル文字列と一緒に、複数のフィルタ条件 を区切るスペースを使用できます。ただし、正規表現、ワイルドカード文字、および除外文字 (!)、「大なり」記号(>)、「小なり」記号(<)などの特殊な演算子をフィルタに含める ことはできません。キーワードなし、キーワードの先頭文字の大文字表記なし、または引数の 周りの引用符なしの検索語を入力すると、検索が文字列検索として扱われ、[カテゴリ

(Category)]、[メッセージ(Message)]、および[SID]の各フィールドで指定された単語が検 索されます。

gidキーワードとsidキーワードを除くすべての引数と文字列が部分文字列として扱われます。 gid と sid の引数は、完全一致のみを返します。

各ルール フィルタに、次の形式で 1 つ以上のキーワードを含めることができます。

*keyword*:"*argument*"

ここで、Keyword は侵入ルール フィルタ グループ内のキーワードのいずれかで、argument は 二重引用符で囲まれ、キーワードに関連した特定のフィールド内で検索される単一の大文字と 小文字が区別されない英数字文字列です。キーワードは先頭文字を大文字にして入力する必要 があることに注意してください。

gid と sid を除くすべてのキーワードの引数が部分文字列として扱われます。たとえば、引数 123 によって "12345"、"41235"、"45123" などが返されます。gid と sid の引数は完全一致のみ を返します。たとえば、sid:3080 は SID 3080 のみを返します。

各ルール フィルタに、1 つ以上の英数字文字列を含めることもできます。文字列はルールの [メッセージ(Message)] フィールド、Snort ID(SID)、およびジェネレータ ID(GID)を検 索します。たとえば、文字列 123 は、ルール メッセージ内の文字列 "Lotus123" や "123mania" などを返し、SID 6123 や SID 12375 なども返します。部分的な SID を検索するには、1 つ以上 の文字列を使ってフィルタ処理できます。

すべての文字列では大文字と小文字が区別されず、部分的な文字列として扱われます。たとえ ば、文字列 ADMIN、admin、または Admin はすべて、"admin"、"CFADMIN"、"Administrator" な どを返します。

文字列を引用符で囲むと、完全一致を返すことができます。たとえば、引用符付きのリテラル 文字列 "overflow attempt" は完全一致のみを返しますが、引用符なしの 2 つの文字列 overflow と attempt で構成されるフィルタは "overflow attempt"、"overflow multipacket attempt"、"overflow with evasion attempt" などを返します。

複数のキーワード、文字列、またはその両方をスペースで区切って任意に組み合わせて入力す ることで、フィルタリングの結果を絞り込むことができます。結果には、すべてのフィルタ条 件に一致するルールが含まれます。

複数のフィルタ条件を任意の順序で入力できます。たとえば、次のフィルタはそれぞれ同じ ルールを返します。

- url:at login attempt cve:200
- login attempt cve:200 url:at
- login cve:200 attempt url:at

## 侵入ルール フィルタの使用

侵入ポリシー内の [ルール(Rules)] ページの左側にあるフィルタ パネルから事前定義のフィ ルタキーワードを選択できます。フィルタを選択すると、ページに、すべての一致するルール が表示されるか、どのルールも一致しなかったことが表示されます。

フィルタにキーワードを追加してさらに絞り込むことができます。入力されたフィルタは、 ルールデータベース全体を検索して、一致するすべてのルールを返します。前回のフィルタ結 果がページに表示されている状態でフィルタを入力すると、そのページの内容が消去され、代 わりに新しいフィルタの結果が返されます。

また、フィルタを選択したとき、または、フィルタを選択後にその中の引数値を変更したとき に指定したものと同じキーワードと引数の構文を使用してフィルタを入力することもできま す。キーワードなし、キーワードの先頭文字の大文字表記なし、または引数の周りの引用符な しの検索語を入力すると、検索が文字列検索として扱われ、[カテゴリ(Category)]、[メッセー ジ(Message)]、および [SID] の各フィールドで指定された単語が検索されます。

# <span id="page-19-0"></span>侵入ポリシー内のルール フィルタの設定

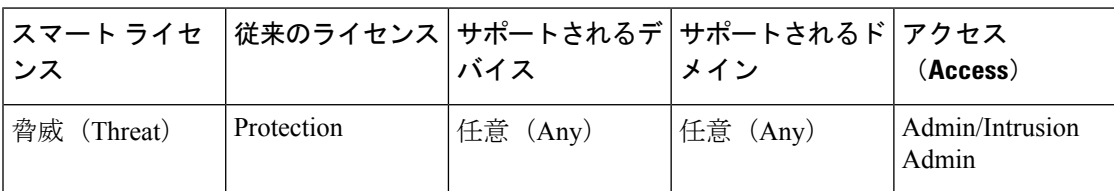

[ルール(Rules)]ページで、ルールのサブセットを表示するようにルールをフィルタ処理でき ます。その後で、いずれかのページ機能を使用できます。これには、コンテキストメニューで 使用可能な機能の選択も含まれます。これは、特定のカテゴリのすべてのルールのしきい値を 設定する場合などに便利です。フィルタ処理されている場合もされていない場合も、リスト内 のルールで同じ機能を使用できます。たとえば、新しいルール状態を、フィルタ処理されたリ スト内のルールまたはフィルタ処理されていないリスト内のルールに適用できます。

すべてのフィルタのキーワード、キーワード引数、および文字列では大文字と小文字が区別さ れません。フィルタ内に存在するキーワードの引数をクリックすると、既存の引数が置き換え られます。

#### 手順

- ステップ **1 [**ポリシー(**Policies**)**]** > **[**アクセス コントロール(**Access Control**)**]** > **[**侵入(**Intrusion**)**]**を選 択します。
- ステップ2 編集するポリシーの横にある編集アイコン (√) をクリックします。

代わりに表示アイコン()が表示される場合、設定は先祖ドメインに属しており、設定を変 更する権限がありません。

- ステップ **3 [**ルール(**Rules**)**]** をクリックします。
- ステップ **4** 次に示す方法を個別に使用したり、組み合わせて使用することでフィルタを作成します。
	- [フィルタ(Filter)] テキスト ボックスに値を入力して、Enter キーを押します。
	- 事前定義されたキーワードのいずれかを展開します。たとえば、[ルール設定(Rule Configuration)] をクリックします。
	- キーワードをクリックして、プロンプトが表示されたら引数の値を指定します。次に例を 示します。
		- [ルール設定(RuleConfiguration)]の下で、[ルール状態(RuleState)]をクリックし、 ドロップダウンリストから [イベントの生成(Generate Events)] を選択して、[OK] をクリックします。
		- [ルール設定(Rule Configuration)] の下で、[コメント(Comment)] をクリックし、 フィルタ条件として使用するコメント テキストの文字列を入力して、[OK] をクリッ クします。
		- [カテゴリ (Category) ] の下で、[アプリ検出 (app-detect) ] をクリックします。シス テムは、これを引数の値として使用します。

•キーワードを展開して、引数の値をクリックします。たとえば、[ルール状態(RuleState)] を展開して、「イベントの生成 (Generate Events) 1をクリックします。

# <span id="page-20-0"></span>侵入ルールの状態

侵入ルールの状態により、個々の侵入ポリシー内のルールを有効または無効にできるだけでな く、モニタ対象の条件によってルールがトリガーされたときにシステムが実行するアクション を指定できます。

各デフォルトポリシーの侵入ルールとプリプロセッサルールのデフォルト状態は、CiscoTalos Security Intelligence and Research Group(Talos)が設定します。たとえば、ルールを Security over Connectivity デフォルト ポリシーでは有効にして、Connectivity over Security デフォルト ポリ シーでは無効にすることができます。Talos がルール更新を使用してデフォルト ポリシー内の 1 つ以上のルールのデフォルト状態を変更する場合もあります。ルール更新での基本ポリシー の更新を許可すると、ポリシーの作成時に使用されたデフォルトポリシー(または基礎となる デフォルト ポリシー)のデフォルト状態が変更されたときの、そのポリシー内のルールのデ フォルト状態の変更も許可することになります。ただし、ルール状態を変更している場合は、 ルール更新でその変更が上書きされないことに注意してください。

侵入ルールを作成すると、そのルールは、ポリシーの作成時に使用されたデフォルトポリシー 内のルールのデフォルト状態を継承します。

## 侵入ルールの状態オプション

侵入ポリシーでは、ルールの状態を次の値に設定できます。

### イベントを生成する(**Generate Events**)

システムで特定の侵入試行を検出して、一致したトラフィックが見つかった時点で侵入イ ベントを生成する場合。悪意のあるパケットがネットワークを通過してルールをトリガー すると、そのパケットが宛先に送信され、システムが侵入イベントを生成します。悪意の あるパケットはその対象に到達しますが、イベント ロギングによって通知されます。

### ドロップおよびイベントの生成(**Drop and Generate Events**)

システムで特定の侵入試行を検出して、その攻撃を含むパケットをドロップし、一致した トラフィックが見つかった時点で侵入イベントを生成する場合。悪意のあるパケットはそ の対象に到達せず、イベント ロギングによって通知されます。

このルール状態に設定されたルールはイベントを生成しますが、7000 または 8000 シリー ズ デバイスのインライン インターフェイス セットがタップ モードの場合の展開を含む パッシブ展開ではパケットをドロップしないことに注意してください。システムがパケッ トをドロップするには、侵入ポリシーで[インライン時にドロップ (Drop when Inline) 1を 有効にして、デバイス インラインを展開する必要もあります。

**Disable**

システムで一致するトラフィックを評価しない場合。

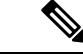

[イベントを生成する (Generate Events) 1または [ドロップおよびイベントの生成(Drop and Generate Events) 1オプションのいずれかを選択すると、ルールが有効になります。[無効 (Disable)] を選択すると、ルールが無効になります。 (注)

シスコでは、侵入ポリシー内のすべての侵入ルールを有効にしないことを強く推奨していま す。すべてのルールが有効になっている場合は、管理対象デバイスのパフォーマンスが低下す る可能性があります。代わりに、できるだけネットワーク環境に合わせてルールセットを調整 してください。

## 侵入ルール状態の設定

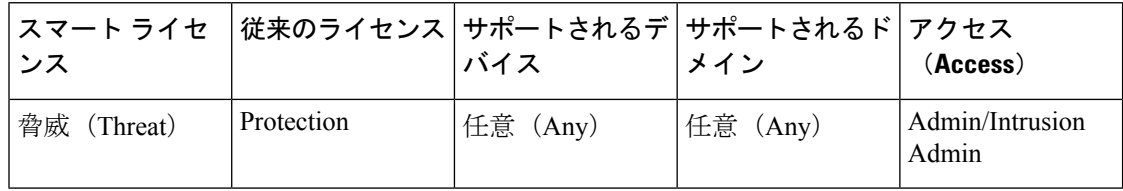

侵入ルール状態は、ポリシー固有です。

### 手順

- ステップ **1 [**ポリシー(**Policies**)**]** > **[**アクセス コントロール(**Access Control**)**]** > **[**侵入(**Intrusion**)**]**を選 択します。
- ステップ2 編集するポリシーの横にある編集アイコン (●) をクリックします。

代わりに表示アイコン()が表示される場合、設定は先祖ドメインに属しており、設定を変 更する権限がありません。

- ヒント このページには、有効なルールの総数、[イベントを生成する (Generate Events) ]に 設定された有効なルールの総数、および[ドロップしてイベントを生成する (Dropand GenerateEvents)]に設定された有効なルールの総数が表示されます。また、パッシブ 展開では、[ドロップしてイベントを生成する(Drop and Generate Events)] に設定さ れたルールで行われるのはイベントの生成のみであることにも注意してください。
- ステップ **3** ナビゲーション ウィンドウで、[ポリシー情報(Policy Information)] のすぐ下にある [ルール (Rules)] をクリックします。
- ステップ **4** ルール状態を設定する 1 つ以上のルールを選択します。
- ステップ **5** 次のいずれかを実行します。

```
• [ルール状態(Rule State)] > [イベントの生成(Generate Events)]
```
- **[**ルール状態(**Rule State**)**]** > **[**ドロップしてイベントを生成する(**Drop and Generate Events**)**]**
- **[**ルール状態(**Rule State**)**]** > **[**無効化(**Disable**)**]**
- ステップ **6** 最後のポリシーの確定以降に、このポリシーに加えた変更を保存するには、ナビゲーション ウィンドウで [ポリシー情報 (Policy Information) ] をクリックして、[変更を確定 (Commit Changes)] をクリックします。

変更を確定せずにポリシーをそのままにした場合は、別のポリシーを編集すると、最後の確定 後の変更は破棄されます。

### 次のタスク

• 設定変更を展開します[。設定変更の導入](fpmc-config-guide-v61_chapter_010000010.pdf#nameddest=unique_168)を参照してください。

# <span id="page-22-0"></span>侵入ポリシーの侵入イベント通知のフィルタ

侵入イベントの重要度は、発生頻度、送信元 IP アドレス、または宛先 IP アドレスに基づいて 設定できます。イベントが特定の回数発生するまで注意が必要ない場合もあります。たとえ ば、何者かがサーバにログインしようとしても、特定の回数失敗するまで、気にする必要はあ りません。一方、ほんの少数の発生を見れば、広範な問題があることを理解できる場合もあり ます。たとえば、Web サーバに対して DoS 攻撃が行われた場合は、少数の侵入イベントの発 生を確認しただけで、その状況に対処しなければならないことが分かります。同じイベントが 何百回も確認されれば、システムの機能が麻痺します。

## 侵入イベントのしきい値

指定された期間内にイベントが生成された回数に基づいて、システムが侵入イベントを記録し て表示する回数を制限するための個別のルールのしきい値を侵入ポリシー単位で設定できま す。これにより、大量の同じイベントが原因で機能が麻痺するのを避けることができます。共 有オブジェクトのルール、標準テキスト ルール、またはプリプロセッサ ルールごとにしきい 値を設定できます。

## 侵入イベントしきい値の設定

しきい値を設定するには、最初にしきい値のタイプを指定します。

### 表 **6 :** しきい値設定オプション

 $\overline{\phantom{a}}$ 

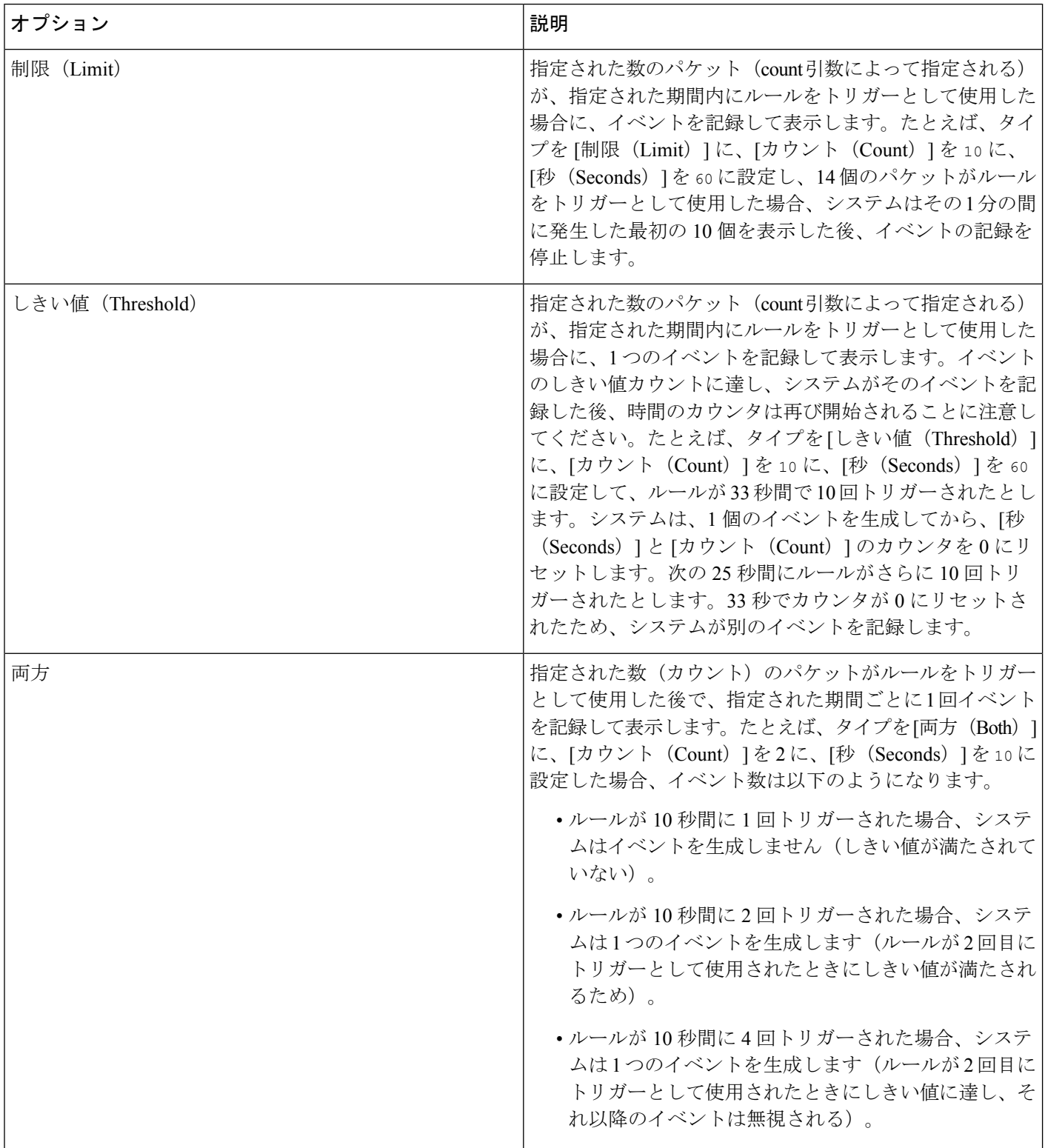

次に、トラッキングを指定します。これにより、イベントしきい値が送信元 IP アドレス単位 と宛先 IP アドレス単位のどちらで計算されるかが決まります。

### 表 **<sup>7</sup> : IP** しきい値設定オプション

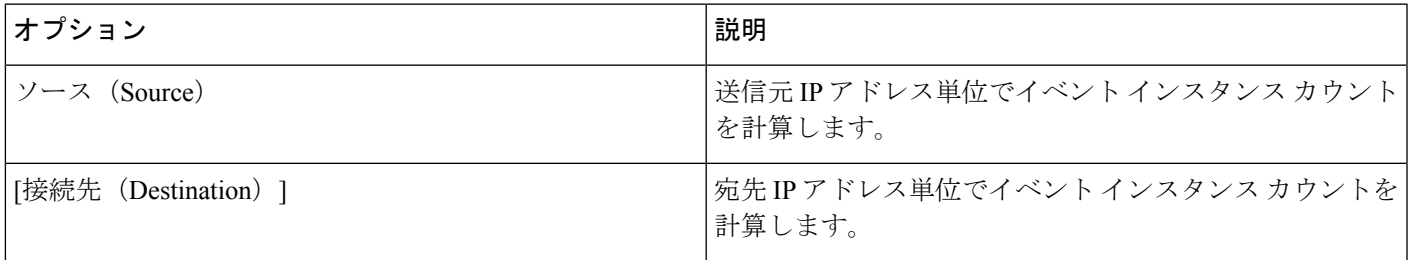

最後に、しきい値を定義するインスタンスの数と期間を指定します。

### 表 **8 :** インスタンス**/**時間のしきい値設定オプション

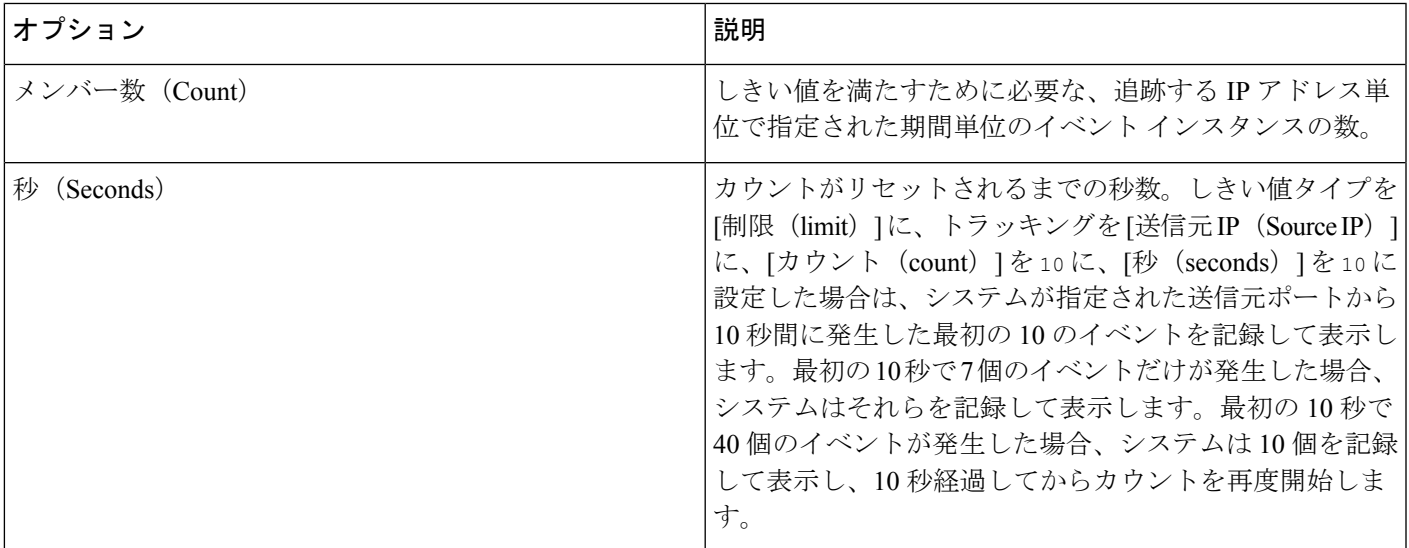

侵入イベントのしきい値設定は、単独で使用することも、レート ベースの攻撃防御、 detection filterキーワード、および侵入イベント抑制のいずれかと組み合わせて使用するこ ともできます。

 $\boldsymbol{\mathcal{Q}}$ 

ヒント 侵入イベントのパケット ビューでしきい値を追加することもできます。

### 関連トピック

detection filter キーワード パケット [ビュー内でのしきい値オプションの設定](fpmc-config-guide-v61_chapter107.pdf#nameddest=unique_1691)

### 侵入イベントのしきい値の変更と追加

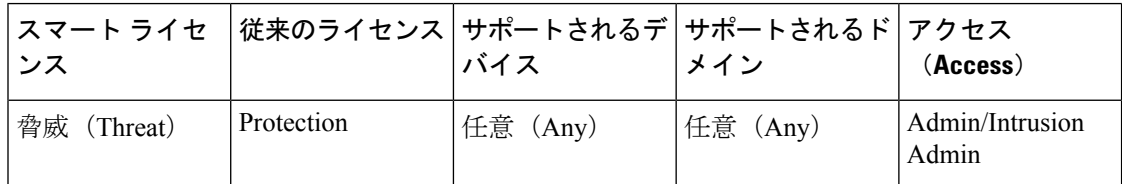

侵入ポリシーの1つ以上の特定のルールにしきい値を設定できます。既存のしきい値設定を個 別にまたは同時に変更することもできます。それぞれに1つずつのしきい値を設定できます。 しきい値を追加すると、ルールの既存のしきい値が上書きされます。

また、侵入ポリシーに関係したすべてのルールとプリプロセッサ生成イベントにデフォルトで 適用されるグローバルしきい値を変更することもできます。

無効な値を入力するとフィールドに復元アイコン(2)が表示されます。そのアイコンをク リックすると、そのフィールドの最後の有効値に戻るか、以前の値が存在しない場合はフィー ルドが空になります。

# $\boldsymbol{\mathcal{Q}}$

複数の CPU を搭載した管理対象デバイスでグローバルしきい値または個別のしきい値を設定 すると、予想より多くのイベントが生成される場合があります。 ヒント

### 手順

- ステップ **1 [**ポリシー(**Policies**)**]** > **[**アクセス コントロール(**Access Control**)**]** > **[**侵入(**Intrusion**)**]**を選 択します。
- ステップ2 編集するポリシーの横にある編集アイコン(√)をクリックします。

代わりに表示アイコン( )が表示される場合、設定は先祖ドメインに属しており、設定を変 更する権限がありません。

- ステップ **3** [ナビゲーション(navigation)] ペインの [ポリシー情報(Policy Information)] のすぐ下にある [ルール(Rules)] をクリックします。
- ステップ **4** しきい値を設定するルールを選択します。
- ステップ **5** [イベントのフィルタリング(Event Filtering)] > [しきい値(Threshold)] を選択します。 >
- ステップ **6** [タイプ(Type)] ドロップダウン リストからしきい値のタイプを選択します。
- ステップ **7** [追跡対象(TrackBy)]ドロップダウンリストから、イベントインスタンスが[送信元(Source)] IP アドレスまたは[宛先 (Destination)] IP アドレスのどちらによって追跡されるかを選択しま す。
- ステップ8 [数 (Count) ] フィールドに値を入力します。
- ステップ9 [秒数 (Seconds) 1フィールドに値を入力します。
- ステップ **10** [OK] をクリックします。
- [イベント フィルタリング(Event Filtering)] カラムのルールの横にイベント フィル ヒント タアイコン(ア)が表示されます。ルールに複数のイベントフィルタを追加した場 合は、アイコン上の数字がイベント フィルタの数を示します。
- ステップ **11** 最後のコミットからポリシーに加えられた変更を保存するには、[ポリシー情報(Policy information)] をクリックし、次に [変更をコミット(Commit Changes)] をクリックします。 変更を確定せずにポリシーをそのままにした場合、別のポリシーを編集すると、最後に確定し てから加えた変更は廃棄されます。

#### 次のタスク

• 設定変更を展開します[。設定変更の導入](fpmc-config-guide-v61_chapter_010000010.pdf#nameddest=unique_168)を参照してください。

### 関連トピック

グローバル [ルールのしきい値の基本](fpmc-config-guide-v61_chapter74.pdf#nameddest=unique_1663)

### 侵入イベントしきい値の表示と削除

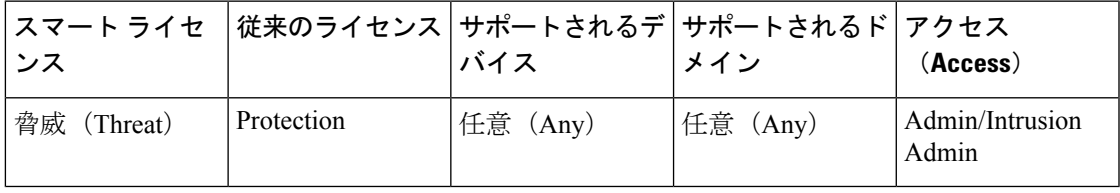

ルールに関する既存のしきい値設定を表示または削除することができます。[ルールの詳細 (Rules Details)]ビューを使用してしきい値の既存の設定を表示することによって、それらが システムに適切かどうかを確認できます。そうでない場合は、新しいしきい値を追加して既存 の値を上書きすることができます。

侵入ポリシーによって記録されるすべてのルールとプリプロセッサ生成イベントにデフォルト で適用されるグローバルしきい値を変更することもできます。

#### 手順

- ステップ **1 [**ポリシー(**Policies**)**]** > **[**アクセス コントロール(**Access Control**)**]** > **[**侵入(**Intrusion**)**]**を選 択します。
- ステップ2 編集するポリシーの横にある編集アイコン (●) をクリックします。

代わりに表示アイコン()が表示される場合、設定は先祖ドメインに属しており、設定を変 更する権限がありません。

ステップ **3** ナビゲーション ウィンドウの [ポリシー情報(Policy Information)] の直下にある [ルール (Rules)] をクリックします。

ステップ **4** 表示または削除する、しきい値が設定された 1 つまたは複数のルールを選択します。

- ステップ **5** 選択した各ルールのしきい値を削除するには、**[**イベントフィルタリング(**EventFiltering**)**]** > **[**しきい値の削除(**Remove Thresholds**)**]** の順に選択します。
- ステップ **6** [OK] をクリックします。
- **ステップ7** 最後にポリシーを確定してからこのポリシーで加えた変更を保存するには、「ポリシー情報 (Policy Information)] をクリックし、[変更の確定(Commit Changes)] をクリックします。

変更を確定せずにポリシーをそのままにした場合、別のポリシーを編集すると、最後に確定し てから加えた変更は廃棄されます。

#### 次のタスク

• 設定変更を展開します。[設定変更の導入を](fpmc-config-guide-v61_chapter_010000010.pdf#nameddest=unique_168)参照してください。

### 関連トピック

グローバル [ルールのしきい値の基本](fpmc-config-guide-v61_chapter74.pdf#nameddest=unique_1663)

## 侵入ポリシーの抑制の設定

特定の IP アドレスまたは IP アドレスの範囲が特定のルールまたはプリプロセッサをトリガー したときの侵入イベント通知を抑制できます。これは、誤検出を回避するのに役立ちます。た とえば、特定のエクスプロイトのように見えるパケットを伝送しているメールサーバが存在す る場合は、そのメールサーバによってトリガーとして使用されたイベントに関するイベント通 知を抑制できます。ルールはすべてのパケットに対してトリガーとして使用されますが、本物 の攻撃に対するイベントだけが表示されます。

### 侵入ポリシー抑制タイプ

侵入イベント抑制は、単独で使用することも、レート ベースの攻撃防御、detection\_filter キーワード、および侵入イベントしきい値構成のいずれかと組み合わせて使用することもでき ることに注意してください。

### $\mathcal{L}$

ヒント 侵入イベントのパケット ビュー内から抑制を追加できます。また、侵入ルール エディタ ペー ジ(**[**オブジェクト(**Objects**)**]** > **[**侵入ルール(**Intrusion Rules**)**]**)や任意の侵入イベントペー ジ(イベントが侵入ルールによってトリガーされた場合)で右クリックコンテキストメニュー を使用して、抑制設定にアクセスすることもできます。

#### 関連トピック

detection filter キーワード パケット [ビュー内でのしきい値オプションの設定](fpmc-config-guide-v61_chapter107.pdf#nameddest=unique_1691)

### 特定のルールの侵入イベントの抑制

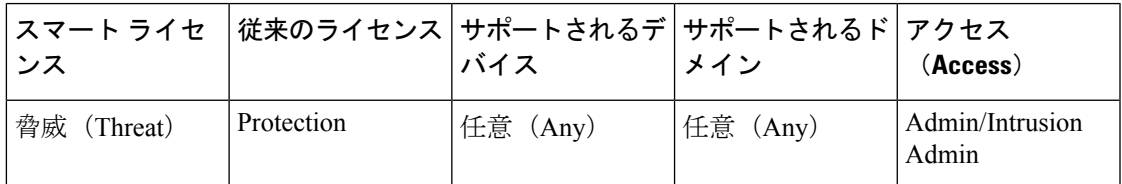

侵入ポリシーのルールに関連する侵入イベント通知を抑制できます。ルールに関する通知が抑 制されると、ルールはトリガーとして使用されますが、イベントは生成されません。ルールの 1 つまたは複数の抑制を設定できます。リスト内の最初の抑制に最も高いプライオリティが割 り当てられます。2つの抑制が競合している場合は、最初の抑制のアクションが実行されます。

無効な値を入力するとフィールドに復元アイコン(。)が表示される点に注意してください。 そのアイコンをクリックすると、そのフィールドの最後の有効値に戻るか、以前の値が存在し ない場合はフィールドが空になります。

### 手順

- ステップ **1 [**ポリシー(**Policies**)**]** > **[**アクセス コントロール(**Access Control**)**]** > **[**侵入(**Intrusion**)**]**を選 択します。
- ステップ2 編集するポリシーの横にある編集アイコン (●) をクリックします。

代わりに表示アイコン( )が表示される場合、設定は先祖ドメインに属しており、設定を変 更する権限がありません。

- ステップ3 ナビゲーションパネルの[ポリシー情報 (Policy Information) ]の直下にある[ルール (Rules) ] をクリックします。
- ステップ **4** 抑制条件を設定する 1 つまたは複数のルールを選択します。
- ステップ **5 [**イベント フィルタリング(**Event Filtering**)**]** > **[**抑制(**Suppression**)**]** を選択します。
- ステップ6 [抑制タイプ (Suppression Type) ] を選択します。
- ステップ7 抑制タイプとして「送信元 (Source) ] または [宛先 (Destination) ] を選択した場合は、[ネット ワーク(Network)] フィールドに、IP アドレス、アドレス ブロック、または送信元 IP アドレ スまたは宛先 IP アドレスとして指定する変数、あるいは、これらの任意の組み合わせで構成 されたカンマ区切りのリストを入力します。

システムは、各リーフ ドメインに個別のネットワーク マップを作成します。マルチドメイン 展開では、実際の IP アドレスを使用してこの設定を抑制すると、予期しない結果になる可能 性があります。

- ステップ **8** [OK] をクリックします。
	- 抑制するルールの横にある[イベントフィルタリング(EventFiltering)]カラムのルー ヒント ルの横にイベント フィルタ アイコン (ア) が表示されます。ルールに複数のイベン ト フィルタを追加した場合は、アイコン上の数字がイベント フィルタの数を示しま す。

ステップ **9** 最後のコミットからポリシーに加えられた変更を保存するには、[ポリシー情報(Policy information)] をクリックし、次に [変更をコミット(Commit Changes)] をクリックします。 変更を確定せずにポリシーをそのままにした場合、別のポリシーを編集すると、最後に確定し てから加えた変更は廃棄されます。

### 次のタスク

• 設定変更を展開します。[設定変更の導入を](fpmc-config-guide-v61_chapter_010000010.pdf#nameddest=unique_168)参照してください。

### 抑制条件の表示と削除

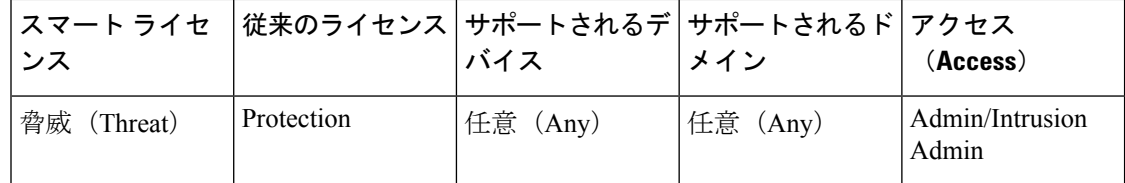

既存の抑制条件を表示または削除することもできます。たとえば、メールサーバがエクスプロ イトのように見えるパケットを普段から送信しているという理由で、そのメール サーバの IP アドレスから送信されたパケットに関するイベント通知を抑制できます。その後、そのメール サーバが使用停止になり、その IP アドレスが別のホストに再割り当てされたら、その送信元 IP アドレスの抑制条件を削除する必要があります。

#### 手順

- ステップ **1 [**ポリシー(**Policies**)**]** > **[**アクセス コントロール(**Access Control**)**]** > **[**侵入(**Intrusion**)**]**を選 択します。
- ステップ2 編集するポリシーの横にある編集アイコン (●) をクリックします。

代わりに表示アイコン( )が表示される場合、設定は先祖ドメインに属しており、設定を変 更する権限がありません。

- ステップ **3** ナビゲーションパネルの[ポリシー情報(Policy Information)]の直下にある[ルール(Rules)] をクリックします。
- ステップ **4** 抑制を表示または削除する 1 つまたは複数のルールを選択します。
- ステップ **5** 次の選択肢があります。
	- ルールのすべての抑制を削除するには、**[**イベント フィルタリング(**Event Filtering**)**]** > **[**抑制の削除(**Remove Suppressions**)**]** を選択します。
	- 特定の抑制設定を削除するには、ルールをクリックして、「詳細の表示 (Show Details) 1を クリックします。抑制設定を展開して、削除する抑制設定の横にある [削除(Delete)] を クリックします。

ステップ **6** [OK] をクリックします。

ステップ7 最後にポリシーを確定してからこのポリシーで加えた変更を保存するには、「ポリシー情報 (Policy Information)] をクリックし、[変更の確定(Commit Changes)] をクリックします。 変更を確定せずにポリシーをそのままにした場合、別のポリシーを編集すると、最後に確定し てから加えた変更は廃棄されます。

### 次のタスク

• 設定変更を展開します[。設定変更の導入](fpmc-config-guide-v61_chapter_010000010.pdf#nameddest=unique_168)を参照してください。

# <span id="page-30-0"></span>動的侵入ルール状態

レート ベースの攻撃は、ネットワークまたはホストに過剰なトラフィックを送信することに よって、低速化または正規の要求の拒否を引き起こし、ネットワークまたはホストを混乱させ ようとします。レートベースの防御を使用して、特定のルールの過剰なルール一致に対応して ルール アクションを変更することができます。

侵入ポリシーにレートベースのフィルタを含めることにより、一定期間においてルールの一致 が過剰に発生した時点を検出できます。インライン展開された管理対象デバイス上でこの機能 を使用して、指定された時刻のレートベースの攻撃をブロックしてから、ルール一致がイベン トを生成するだけでトラフィックをドロップしないルール状態に戻すことができます。

レートベースの攻撃防止は、異常なトラフィックパターンを識別し、正規の要求に対するその トラフィックの影響を最小限に抑えようとします。特定の宛先 IP アドレスに送信されるトラ フィックまたは特定の送信元 IP アドレスから送信されるトラフィックの過剰なルール一致を 識別できます。また、検出されたすべてのトラフィックを通して特定のルールの過剰な一致に 対処することもできます。

ルールと一致したすべてのパケットをドロップするのではなく、指定された期間に特定の一致 率に達した場合にルールと一致したパケットをドロップするために、ルールを [ドロップして イベントを生成する (Drop and Generate Events) 1状態に設定しない場合があります。動的ルー ル状態を使用すれば、ルールのアクションの変更をトリガーするレート、あるレートに達した ときに変更すべきアクション、および新しいアクションの継続時間を設定できます。

次の図は、攻撃者がホストにアクセスしようとしている例を示しています。繰り返しパスワー ドを特定しようとする試みが、レートベースの攻撃防止が設定されたルールをトリガーしま す。レートベースの設定は、ルール一致が 10 秒間に 5 回発生した時点で、ルール属性を [ド ロップしてイベントを生成する(Drop and Generate Events)]に変更します。新しいルール属性 は 15 秒後にタイムアウトします。

タイムアウト後も、そのパケットは後続のレートベースのサンプリング期間にドロップされる ことに注意してください。サンプリングレートが現在または過去のサンプリング期間のしきい 値を上回っている場合は、新しいアクションが継続されます。新しいアクションは、サンプリ

ング レートがしきい値レートを下回るサンプリング期間の終了後にのみ、[イベントを生成す る(Generate Events)] に戻ります。

Seconds 1 2 3 4 5 6 7 8 910 11 12 13 14 15 16 17 18 19 20 21 22 23 24 25 26 27 28 29 30 31 32 33 34 35

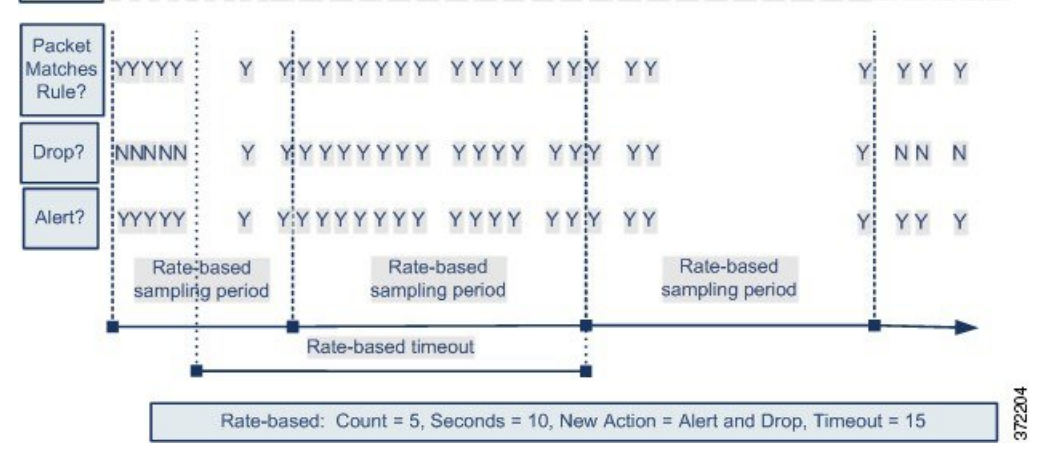

# ダイナミックな侵入ルール状態の設定

侵入ポリシーでは、侵入ルールまたはプリプロセッサ ルールのレート ベースのフィルタを設 定できます。レート ベースのフィルタは次の 3 つの要素で構成されます。

- 特定の秒数以内のルール一致のカウントとして設定されるルール一致率
- レートを超えた時点で実行される新しいアクション([イベントを生成する(Generate Events)]、[ドロップしてイベントを生成する(Drop and Generate Events)]、および [無効 (Disable)] の 3 種類がある)
- タイムアウト値として設定されるアクションの継続期間

新しいアクションは、開始されると、レートがその期間内に設定されたレートを下回っても、 タイムアウトに達するまで継続されることに注意してください。タイムアウトに達すると、 レートがしきい値を下回っていれば、ルールのアクションがルールの初期設定に戻ります。

インライン展開のレートベースの攻撃防御は、攻撃を一時的または永続的にブロックするよう に設定できます。レートベースの設定を使用しない場合、「イベントを生成する (Generate Events)] に設定されたルールはイベントを生成しますが、システムはそのようなルールに関 するパケットをドロップしません。ただし、攻撃トラフィックが、レートベースの基準が設定 されているルールに一致した場合、それらのルールが当初 [イベントのドロップおよび生成 (Drop and Generate Events)] に設定されていないとしても、レート アクションがアクティブ である期間は、パケットがドロップされる場合があります。

(注)

レート ベース アクションでは、無効にされたルールを有効にすることも、無効にされたルー ルに一致するトラフィックをドロップすることもできません。

同じルールに複数のレート ベース フィルタを定義できます。侵入ポリシーに列挙された最初 のフィルタに最も高い優先度が割り当てられます。2つのレートベースのフィルタアクション が競合している場合は、最初のレートベースのフィルタのアクションが実行されることに注意 してください。

# **[**ルール(**Rule**)**]** ページからの動的ルール状態の設定

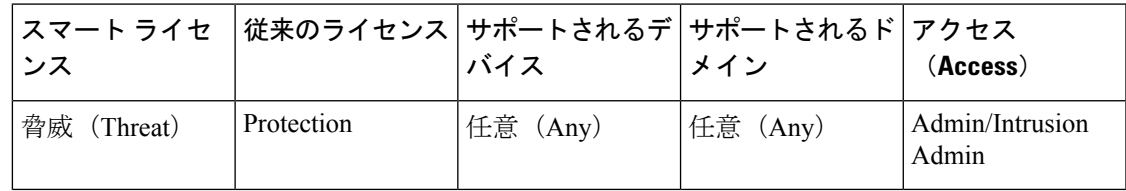

1 つのルールに対して 1 つ以上の動的ルール状態を設定できます。最初に表示される動的ルー ル状態に最も高いプライオリティが割り当てられます。2 つの動的ルール状態が競合している 場合は、最初のアクションが実行されます。

動的ルール状態はポリシー固有です。

無効な値を入力するとフィールドに復元アイコン(2)が表示されます。そのアイコンをク リックすると、そのフィールドの最後の有効値に戻るか、以前の値が存在しない場合はフィー ルドが空になります。

動的ルール状態は、無効なルールを有効にしたり、無効なルールと一致したトラフィックをド ロップしたりできません。 (注)

手順

- ステップ **1 [**ポリシー(**Policies**)**]** > **[**アクセス コントロール(**Access Control**)**]** > **[**侵入(**Intrusion**)**]**を選 択します。
- ステップ2 編集するポリシーの横にある編集アイコン(√)をクリックします。

代わりに表示アイコン( )が表示される場合、設定は先祖ドメインに属しており、設定を変 更する権限がありません。

- ステップ **3** ナビゲーション ウィンドウで、[ポリシー情報(Policy Information)] のすぐ下にある [ルール (Rules)] をクリックします。
- ステップ **4** 動的ルール状態を追加する 1 つまたは複数のルールを選択します。
- ステップ **5 [**動的状態(**Dynamic State**)**]** > **[**レート ベースのルール状態の追加(**Add Rate-Based Rule State**)**]** を選択します。
- ステップ **6** [追跡対象(Track By)] ドロップダウンリストから値を選択します。
- ステップ **7** [追跡対象(TrackBy)]を[送信元(Source)]または[宛先(Destination)]に設定した場合は、 [ネットワーク(Network)] フィールドに追跡する各ホストのアドレスを入力します。単一の

IP アドレス、アドレス ブロック、変数、またはこれらの任意の組み合わせで構成されたカン マ区切りのリストを指定できます。

システムは、各リーフ ドメインに個別のネットワーク マップを作成します。マルチドメイン 展開では、実際の IP アドレスを使用してこの設定を抑制すると、予期しない結果になる可能 性があります。

ステップ **8** [レート(Rate)] の横で、攻撃レートを設定する期間あたりのルール一致の数を指定します。 • [カウント(Count)] フィールドに値を入力します。

• [秒数(Seconds)] フィールドに値を入力します。

- ステップ **9** [新しい状態(NewState)]ドロップダウンリストから、条件が満たされたときに実行する新し いアクションを指定します。
- ステップ **10** [タイムアウト(Timeout)] フィールドに値を入力します。

タイムアウトが発生すると、ルールが元の状態に戻ります。新しいアクションのタイムアウト を阻止する場合は、[0] を指定するか、[タイムアウト(Timeout)] フィールドを空白のままに します。

- ステップ **11** [OK] をクリックします。
	- [動的状態 (Dynamic State) ]列のルールの横に動的状態アイコン (3) が表示されま す。ルールに複数の動的ルール状態フィルタを追加した場合は、アイコン上の数字が フィルタの数を示します。 ヒント
	- ルールのセットに対する動的ルール設定を削除するには、[ルール(Rules)]ページで ヒント ルールを選択して、**[**動的状態(**Dynamic State**)**]** > **[**レート ベースの状態の削除 (**Remove Rate-BasedStates**)**]** を選択します。また、ルールのルール詳細から個別の レート ベースのルール状態フィルタを削除するには、ルールを選択して、[詳細の表 示(ShowDetails)]をクリックしてから、削除するレートベースのフィルタのそばに ある [削除 (Delete) ] をクリックします。
- ステップ **12** 最後のポリシーの確定以降に、このポリシーに加えた変更を保存するには、[ポリシー情報 (Policy Information)] をクリックして、[変更を確定(Commit Changes)] をクリックします。 変更を確定せずにポリシーをそのままにした場合、別のポリシーを編集すると、最後に確定し てから加えた変更は廃棄されます。

### 次のタスク

• 設定変更を展開します。[設定変更の導入を](fpmc-config-guide-v61_chapter_010000010.pdf#nameddest=unique_168)参照してください。

# <span id="page-34-0"></span>侵入ルールのコメントの追加

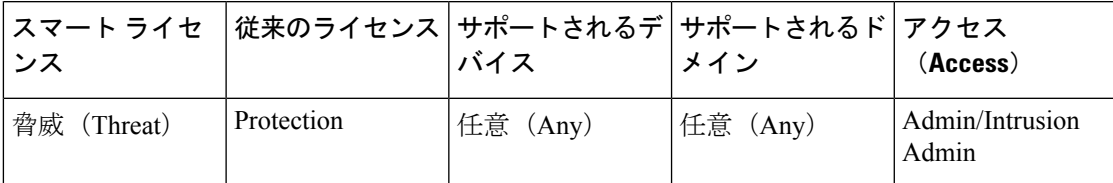

侵入ポリシーのルールにコメントを追加できます。このようにして追加されたコメントはポリ シー専用のコメントとなります。よって、ある侵入ポリシーのルールに追加したコメントは、 他の侵入ポリシーでは表示されません。追加したコメントは、侵入ポリシーの[ルール(Rules)] ページ上の [ルールの詳細 (Rule Details) ] ビューで確認できます。

コメントを含む侵入ポリシーの変更をコミットしてから、ルールの [編集(Edit)] ページで [ルール コメント(Rule Comment)] をクリックしてコメントを表示することもできます。

#### 手順

- ステップ **1 [**ポリシー(**Policies**)**]** > **[**アクセス コントロール(**Access Control**)**]** > **[**侵入(**Intrusion**)**]**を選 択します。
- ステップ2 編集するポリシーの構にある編集アイコン(<del>◎</del>) をクリックします。

代わりに表示アイコン( )が表示される場合、設定は先祖ドメインに属しており、設定を変 更する権限がありません。

- ステップ **3** [ナビゲーション(navigation)] パネルの [ポリシー情報(Policy Information)] のすぐ下にある [ルール(Rules)] をクリックします。
- ステップ **4** コメントを追加する 1 つまたは複数のルールを選択します。
- ステップ5 [コメント (Comments) ]>[ルールコメントの追加 (Add Rule Comment) ]の順に選択します。>
- ステップ **6** [コメント(Comments)] フィールドに、ルール コメントを入力します。
- ステップ **7** [OK] をクリックします。
	- システムは [コメント (Comments) 1カラムのルールの横にコメント アイコン ( ッ) を表示します。ルールに複数のコメントを追加した場合は、アイコン上の数字がコメ ントの数を示します。 ヒント
- ステップ **8** 必要に応じて、コメントの横にある [削除(Delete)] をクリックし、ルールのコメントを削除 します。

侵入ポリシーの変更がコミットされずにコメントがキャッシュされている場合にだけコメント を削除できます。侵入ポリシーの変更がコミットされた後は、ルールコメントを削除できなく なります。

ステップ **9** 最後のコミットからポリシーに加えられた変更を保存するには、[ポリシー情報(Policy information)] をクリックし、次に [変更をコミット(Commit Changes)] をクリックします。 変更を確定せずにポリシーをそのままにした場合、別のポリシーを編集すると、最後に確定し てから加えた変更は廃棄されます。

#### 次のタスク

• 設定変更を展開します。[設定変更の導入を](fpmc-config-guide-v61_chapter_010000010.pdf#nameddest=unique_168)参照してください。